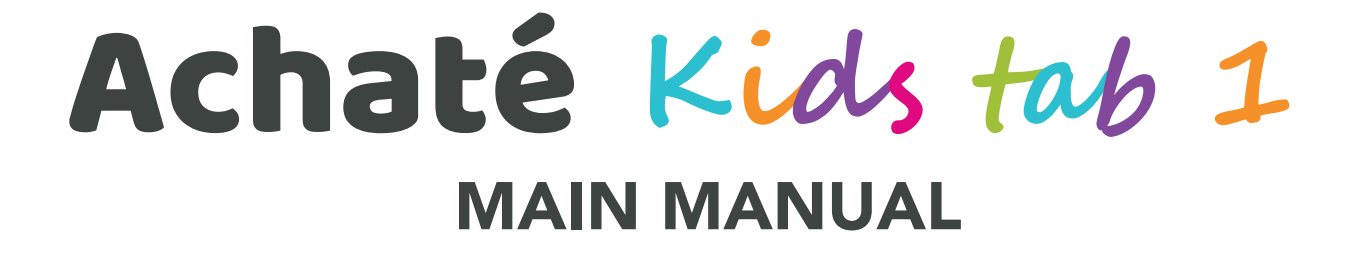

**ACHATÉ B.V. NEDERLAND KEIZERSGRACHT 520H,** 1017 EK AMSTERDAM

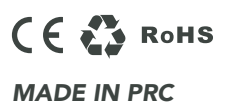

## STAP 1

KIDS TAB OPEN DE TABLET EN KLIK OP ''KIDS TAB'' OM DE SOFTWARE VOOR KINDEREN TE DOWNLOADEN.

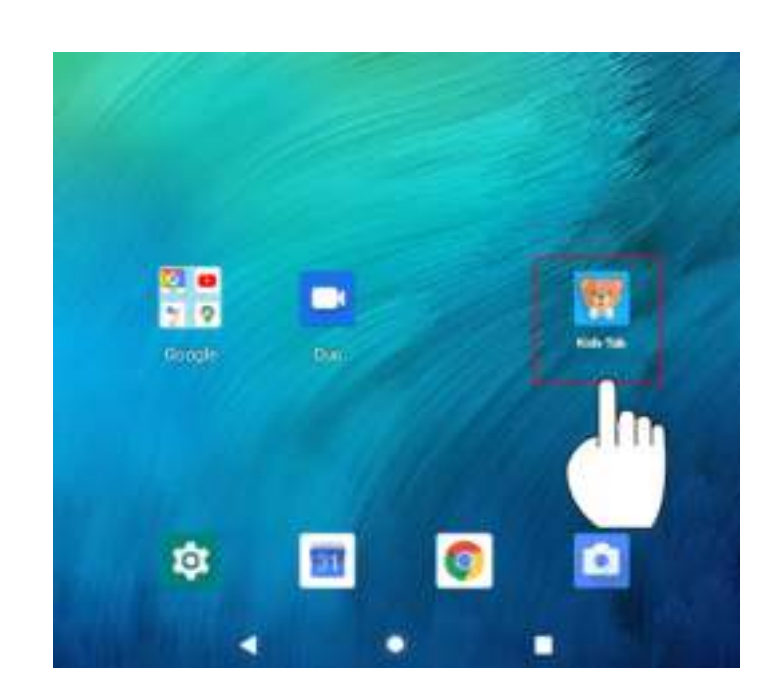

## STAP 2

ACTIVEER KIDS TAB-SOFTWARE GEEF TOESTEMMING AAN DE VOLGENDE ONDERDELEN DOOR OP "OK" TE KLIKKEN.

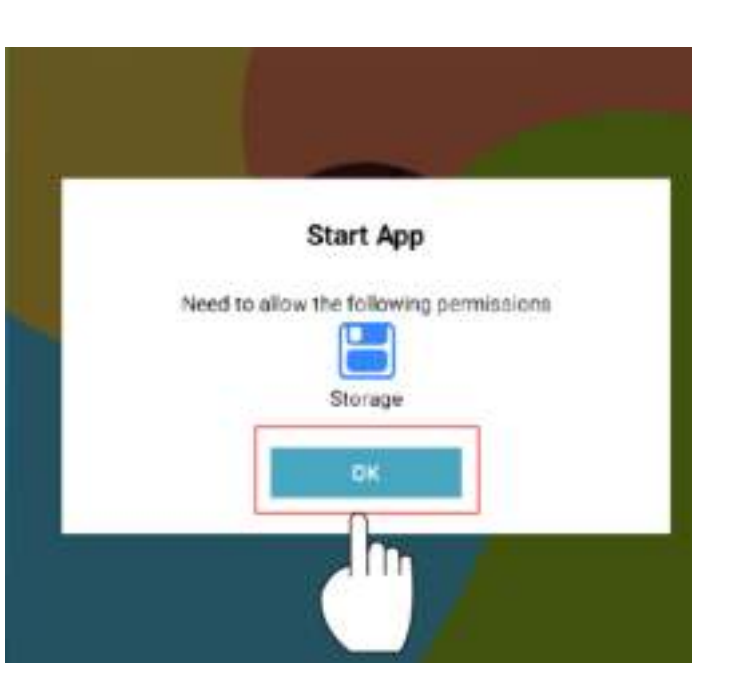

## INHOUDSOPGAVE/TABLE OF CONTENTS/TABLE DES MATIÈRES

NEDERLANDS ..............................................................3

ENGLISH .....................................................................12

FRANÇAIS ..................................................................21

# STAP 3

ACTIVEER KIDS TAB-SOFTWARE GEEF TOESTEMMING AAN KIDS TAB OM ALLE FOTO'S, MEDIA EN ANDERE DOCUMENTEN IN TE ZIEN OP JE TABLET.

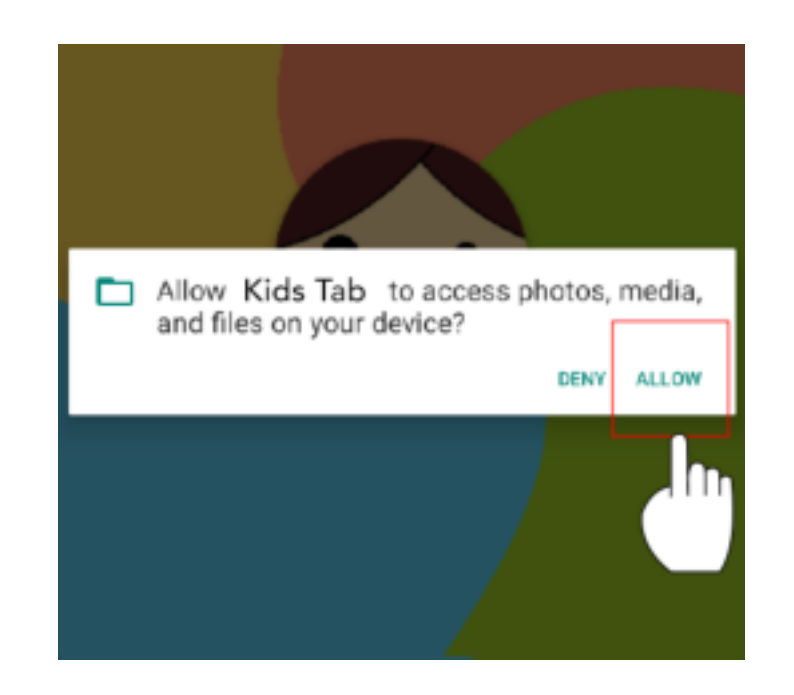

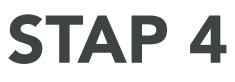

INTERNET AANSLUITEN

ER IS OP HET MOMENT GEEN NETWERKVERBINDING. STEL JE NETWERK IN DOOR OP WIFI-SETTING TE KLIKKEN.

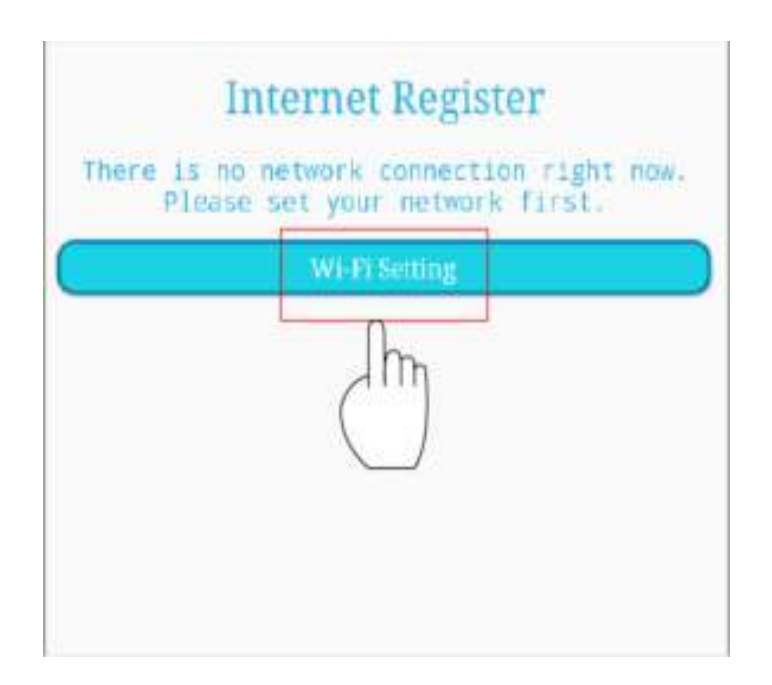

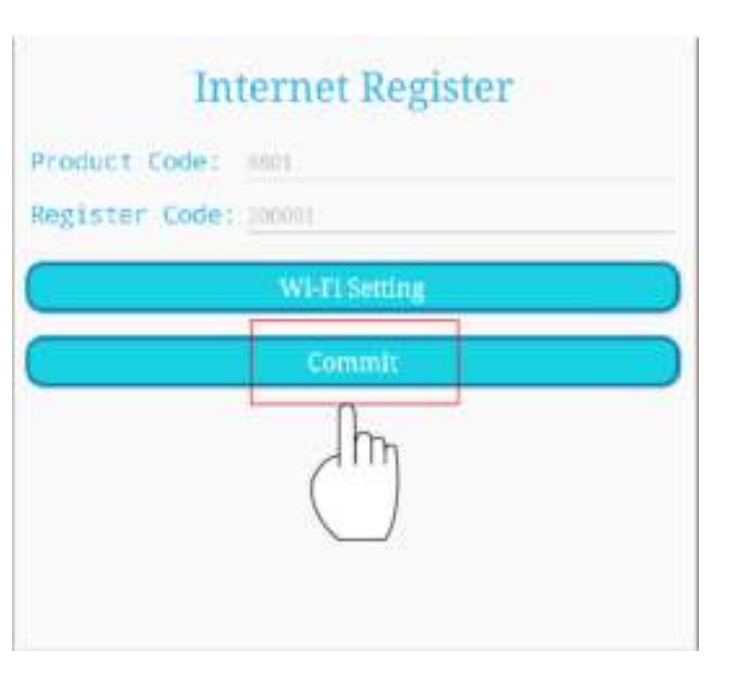

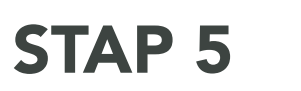

GEBRUIK WIFI ZET DE WIFI AAN. ALLE BESCHIKBARE WIFI-VERBINDINGEN WORDEN GETOOND.

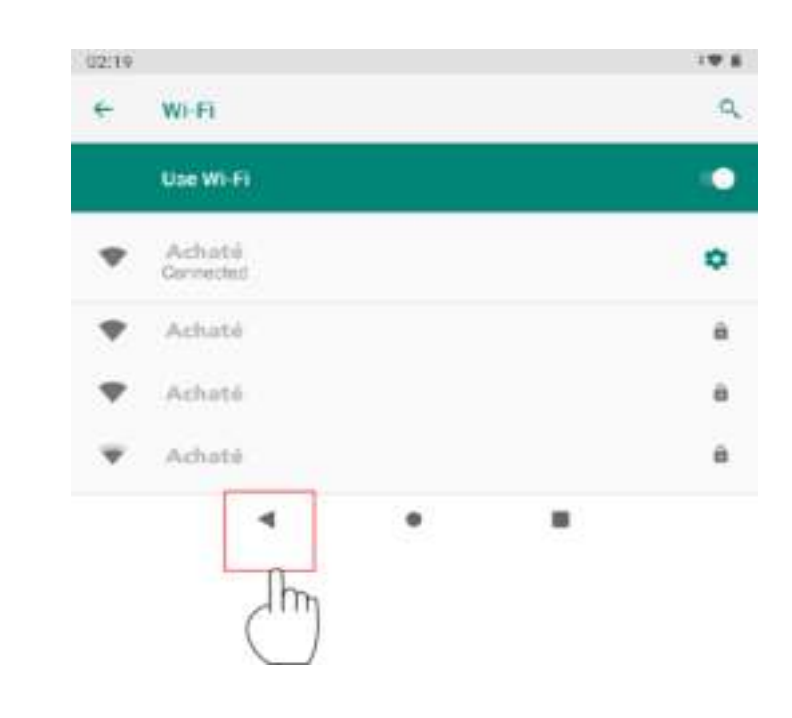

## STAP 6

INTERNET AANSLUITEN KLIK OP "COMMIT" OM DE KIDS TAB SOFTWARE TE ACTIVEREN.

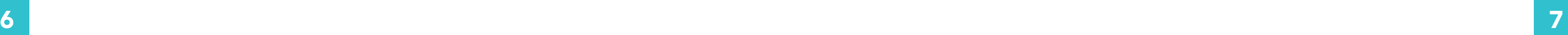

# BUREAUBLAD VOOR KINDEREN THUIS

HIER ZIJN DE STANDAARD SPELLEN EN MEER TE ZIEN. VOEG ZE TOE OF VERWIJDER ZE.

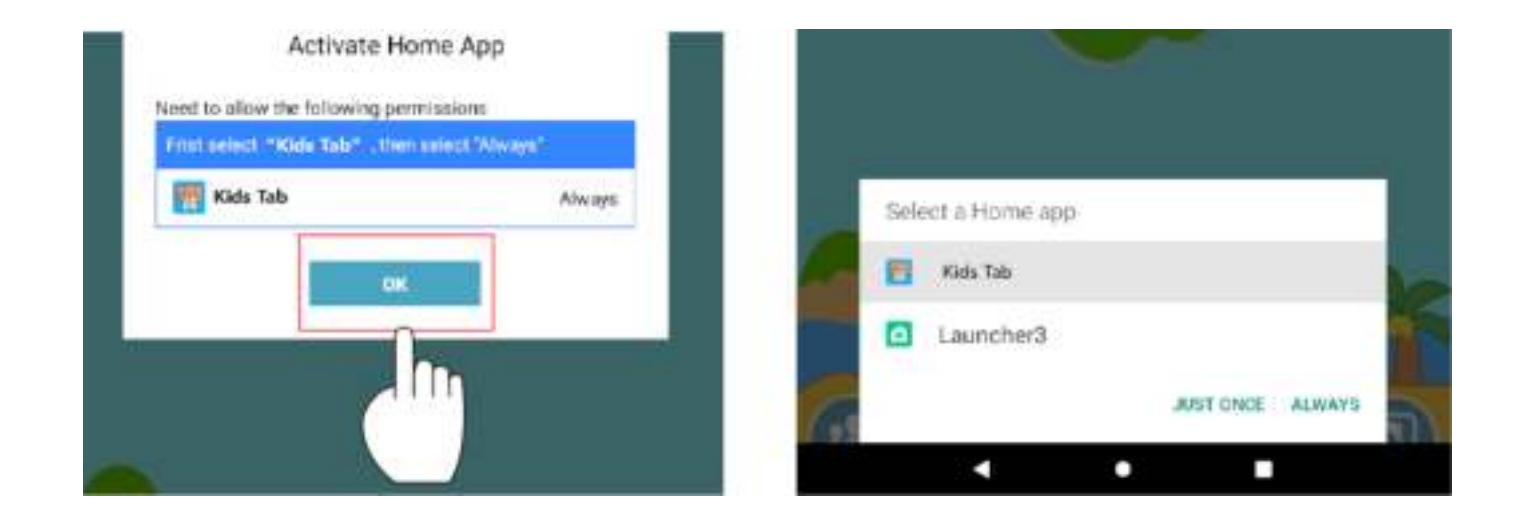

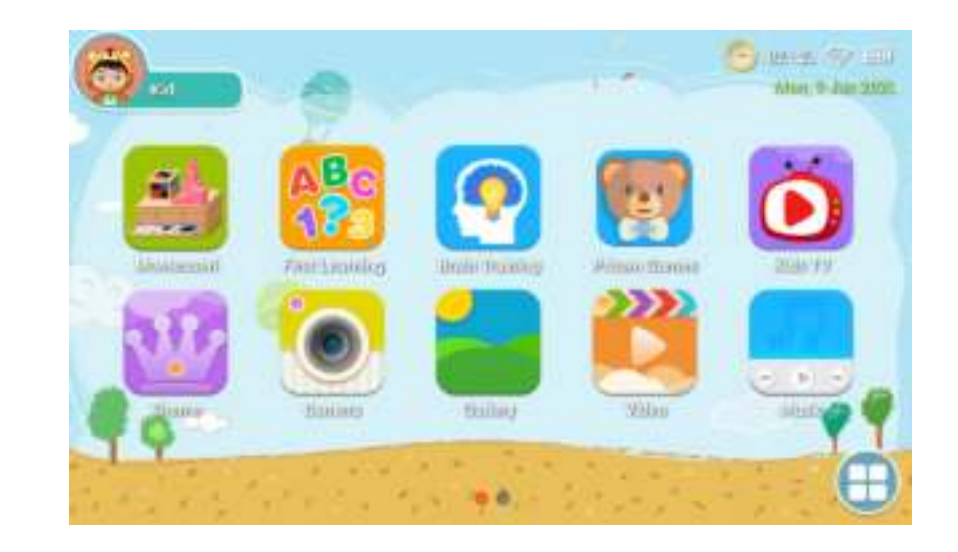

# OUDERLIJK TOEZICHT

KLIK HIER OM NAAR OUDERLIJK TOEZICHT TE GAAN EN VOEG BIJVOORBEELD APPS TOE.

# STAP 7

INTERNET AANSLUITEN GEEF TOESTEMMING AAN DE VOLGENDE ONDERDELEN. KLIK OP "KIDS TAB" EN SELECTEER "ALWAYS"

## KLIK HIER OM IN TE LOGGEN: KIND

KLIK OP "COMMIT" OM DE "KIDS TAB SOFTWARE" TE ACTIVEREN.

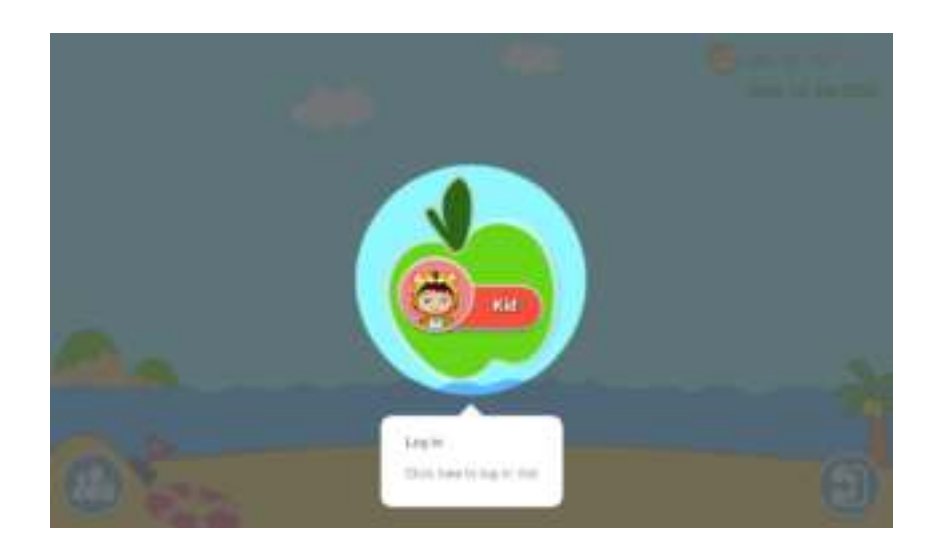

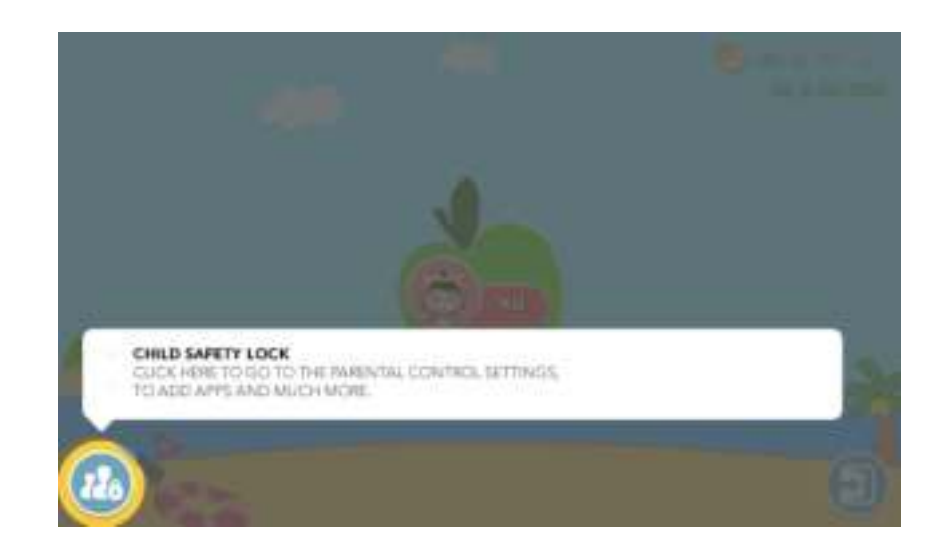

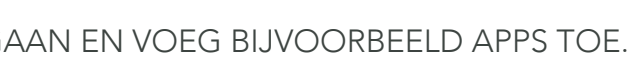

# OUDERLIJK TOEZICHT

GA TERUG NAAR HET OUDERLIJK TOEZICHT EN KLIK ''APPLICATION'' OM DE APPLICATION LIMITED INTERFACE TE OPENEN.

# FILTER APP

OUDERS KUNNEN APPS SELECTEREN DIE OP HET BUREAUBLAD VAN KINDEREN ZICHTBAAR ZIJN.

# MEDIACONTENT

OUDERS KUNNEN SPECIFIEKE MEDIABESTANDEN VOOR HUN KINDEREN CREËREN. KINDEREN KUNNEN DAN GENIETEN VAN HUN EIGEN MUZIEK, FOTO'S EN VIDEO'S.

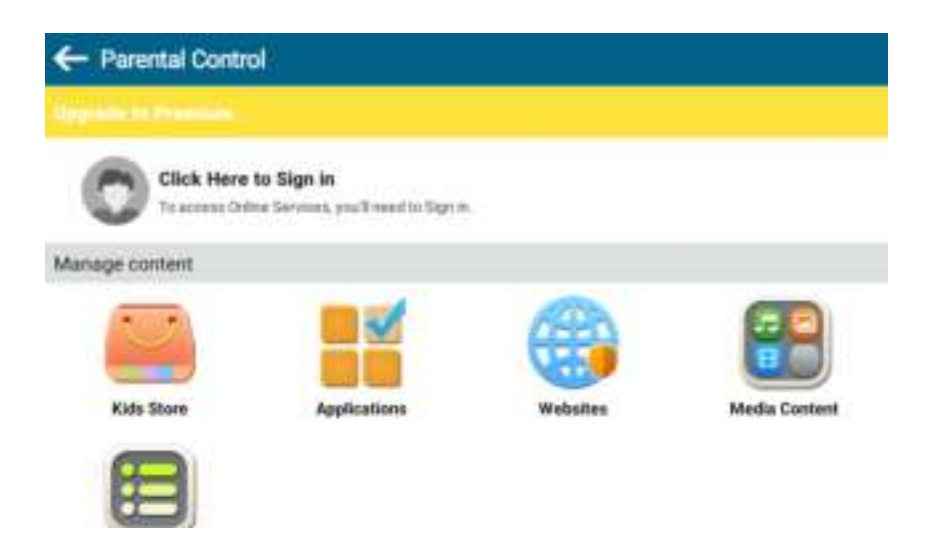

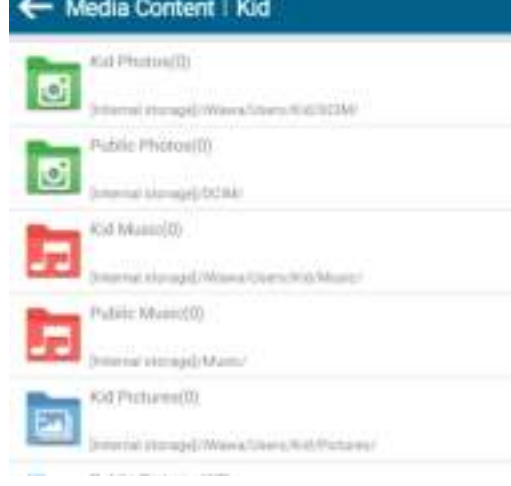

# VEILIGE WEBSITES

OUDERS KUNNEN VEILIGE WEBSITES VOOR HUN KINDEREN SELECTEREN. ZO IS HET NIET MOGELIJK VOOR KINDEREN OM ONVEILIGE WEBSITES TE BEZOEKEN.

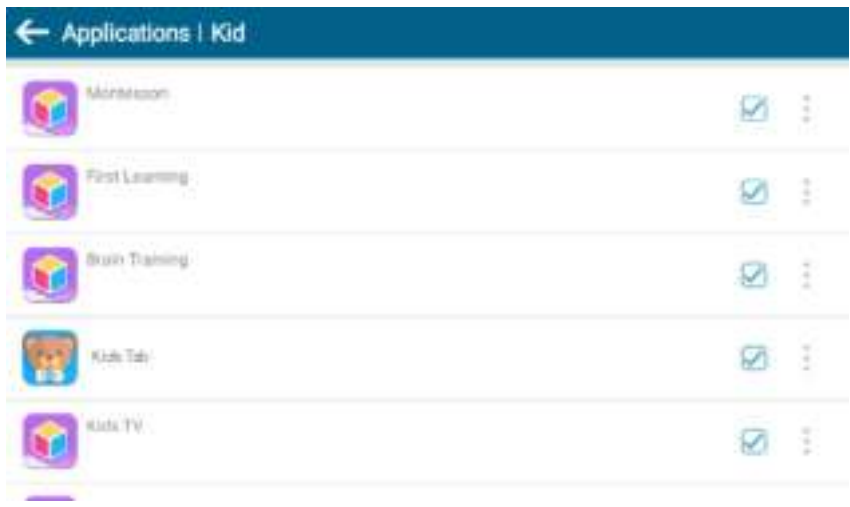

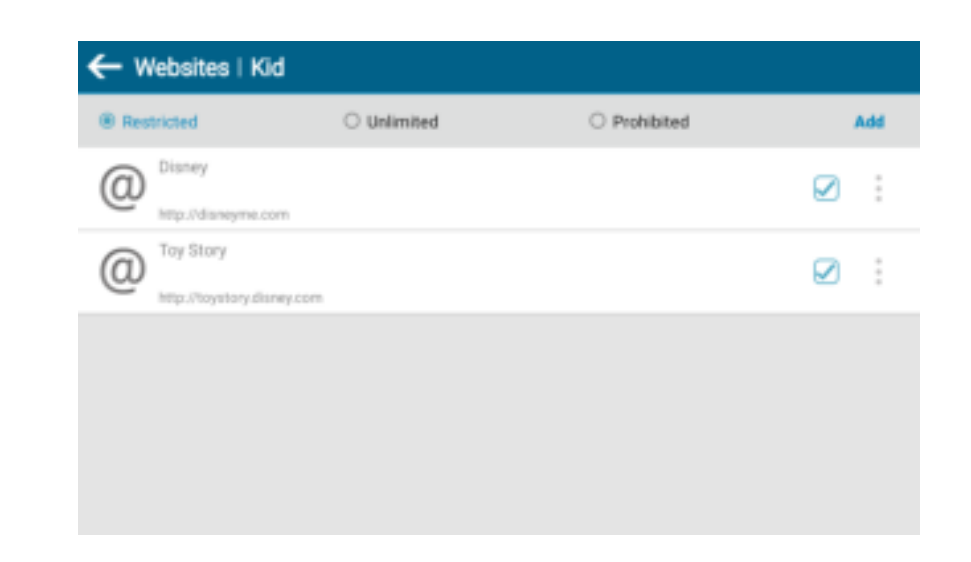

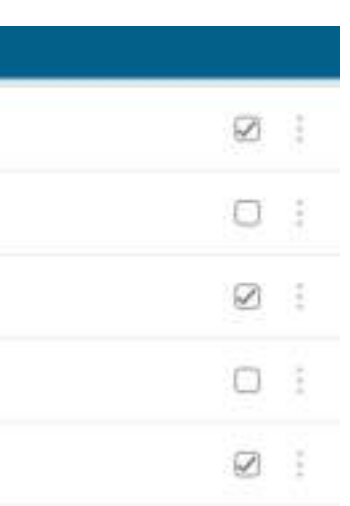

# ONDERSTEUNING VAN MEERDERE

# ACCOUNTS

ALS OUDERS MEERDERE KINDEREN HEBBEN, DAN IS DAT GEEN PROBLEEM. IEDER KIND KAN ZIJN EIGEN ACCOUNT AANMAKEN. ZO IS DUIDELIJK WAT IEDEREEN SPEELT.

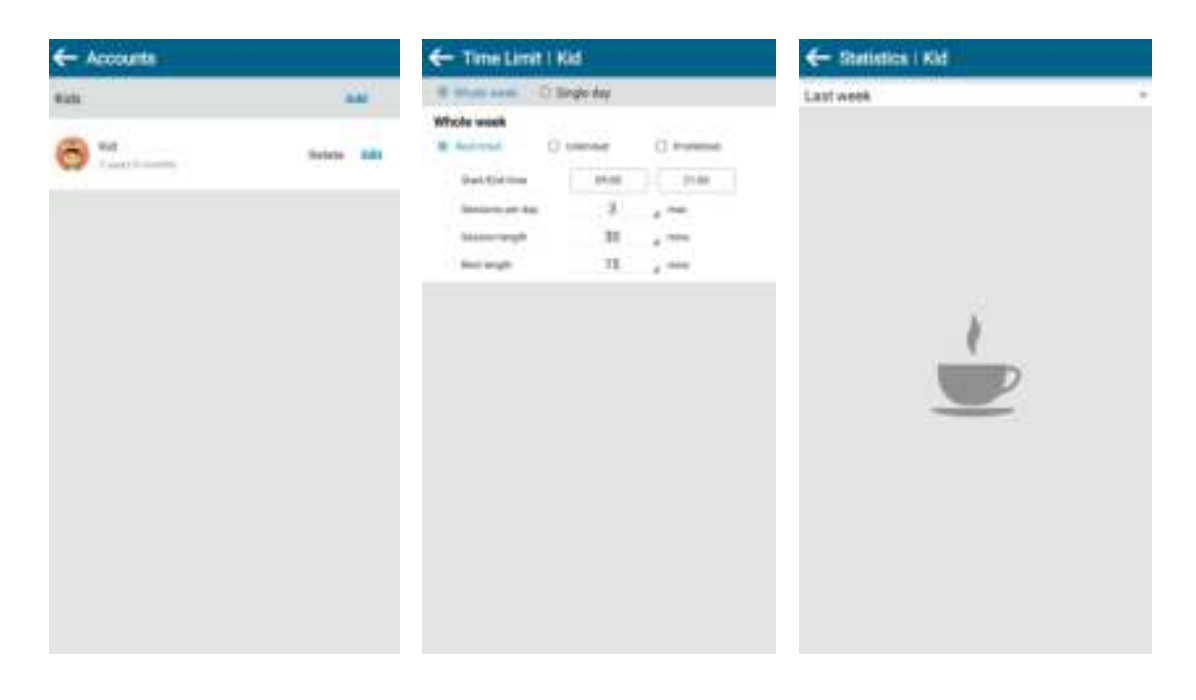

# BUREAUBLAD VAN OUDERS

OPMERKING: DE TABLET HEEFT VOORAF GEÏNSTALLEERDE SPELLEN EN SOFTWARE EROP STAAN EN IS SPECIAAL ONTWORPEN VOOR KINDEREN. ALS JE APPS VAN ONBEKENDE BRONNEN DOWNLOADT EN INSTALLEERT, NADAT JE DE INTERFACE VOOR KINDEREN HEBT AFGESLOTEN. DAN KUNNEN WE NIET GARANDEREN DAT DE APPS HET DOEN OF DAT DIE GESCHIKT ZIJN VOOR KINDEREN. DAARNAAST KUNNEN WE DE GEBRUIKSERVARING EN BETROUWBAARHEID VAN HET PRODUCT OOK NIET GARANDEREN.

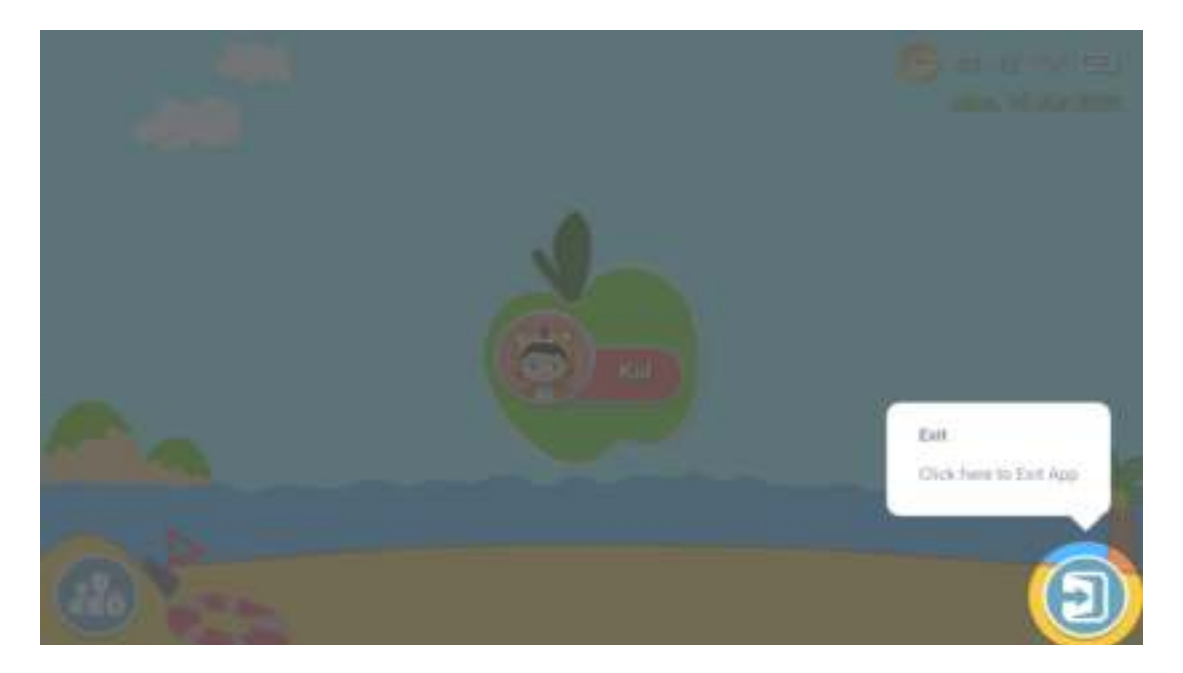

# BUREAUBLAD VAN OUDERS

ALS JE HET BUREAUBLAD VOOR KINDEREN WEER WILT OPENEN, KLIK DAN OP ''KIDS TAB''.

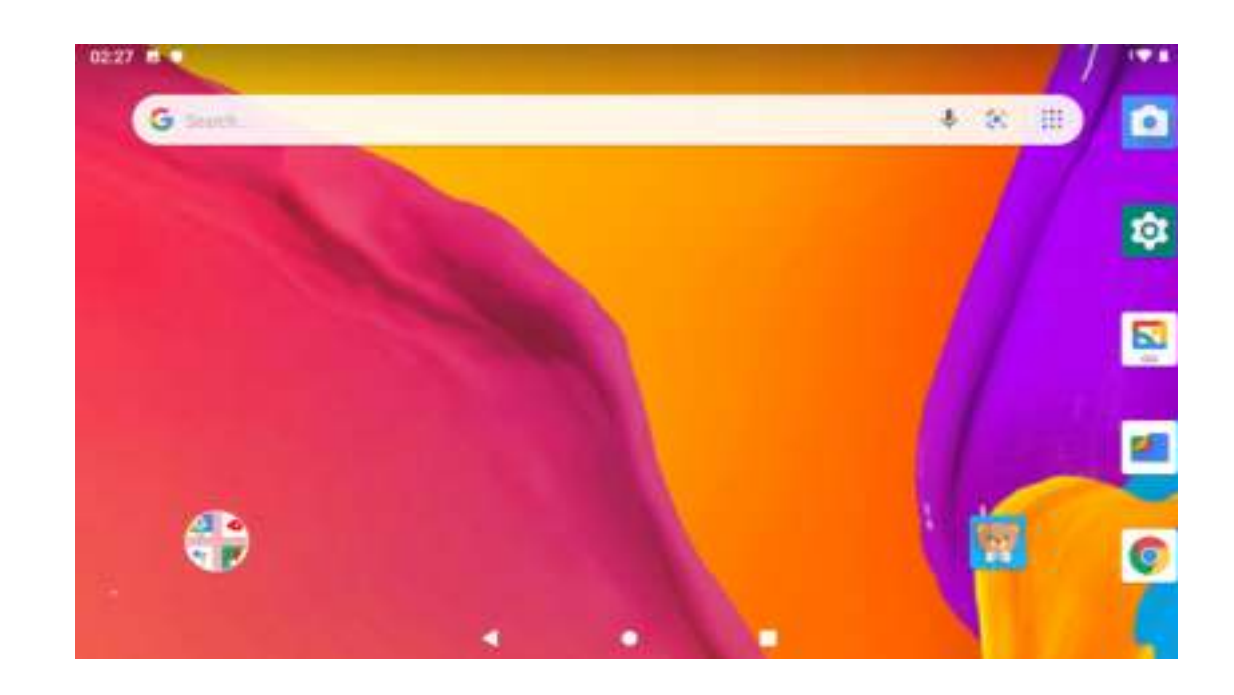

# BUREAUBLAD VAN OUDERS

GA TERUG NAAR KINDERMODUS DOOR TE KLIKKEN OP HET ICOON VAN "TAB KIDS".

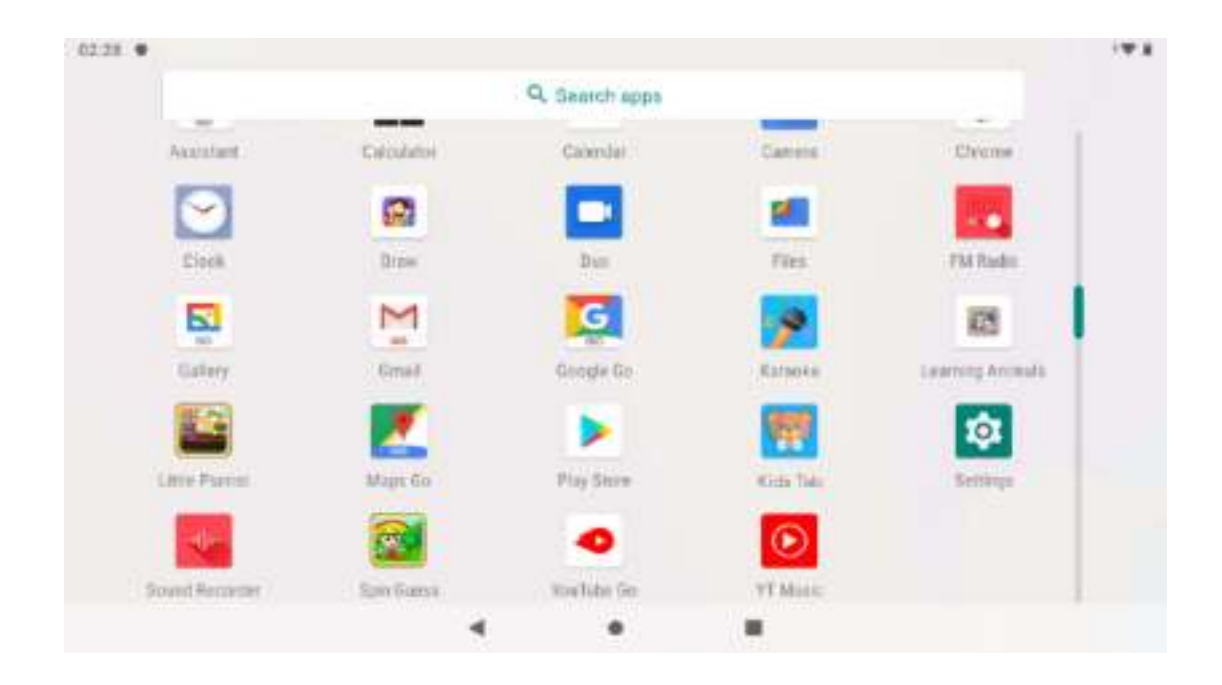

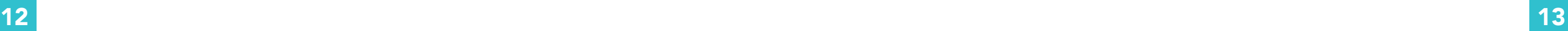

# STEP 1

KIDS TAB OPEN THE TABLET AND CLICK ''KIDS TAB'' TO DOWNLOAD THE SOFTWARE FOR CHILDREN.

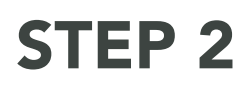

ACTIVATE KIDS TAB SOFTWARE GIVE PERMISSION TO THE FOLLOWING ITEMS BY CLICKING "OK".

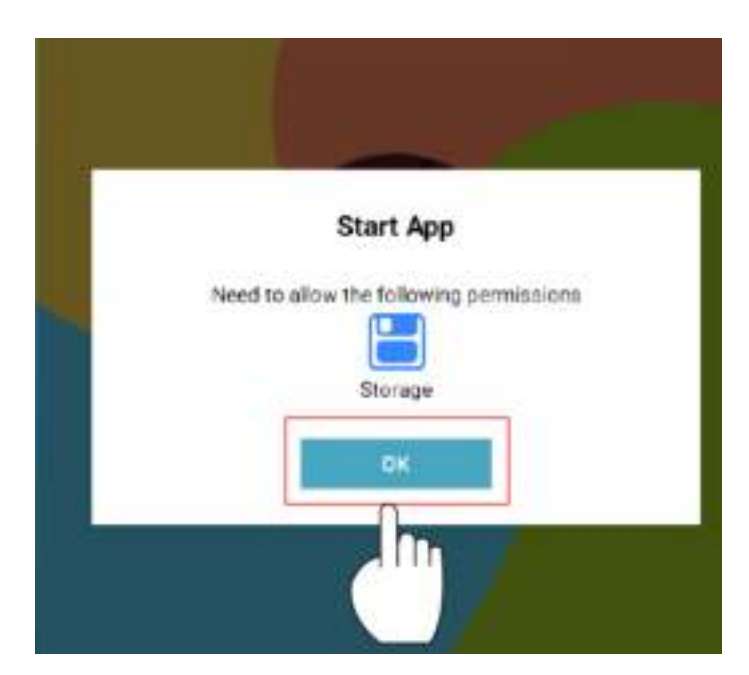

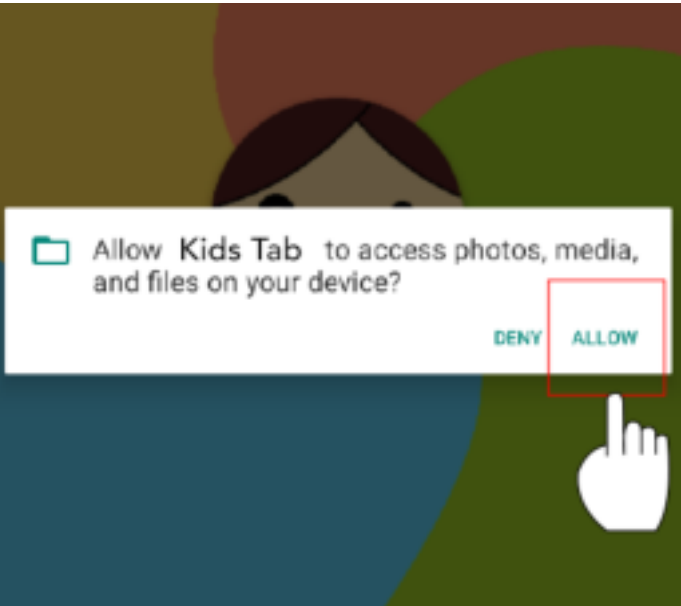

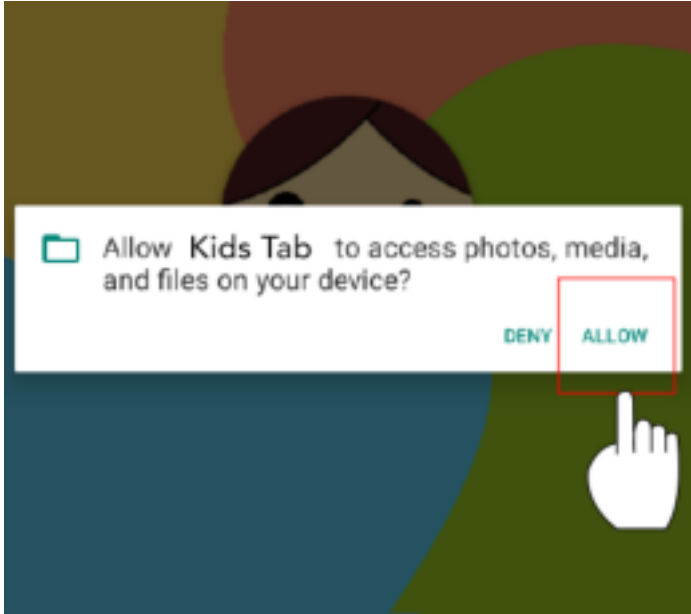

# STEP 3

ACTIVATE KIDS TAB SOFTWARE GIVE KIDS TAB PERMISSION TO ACCESS ALL PHOTOS, MEDIA AND OTHER DOCUMENTS ON YOUR TABLET.

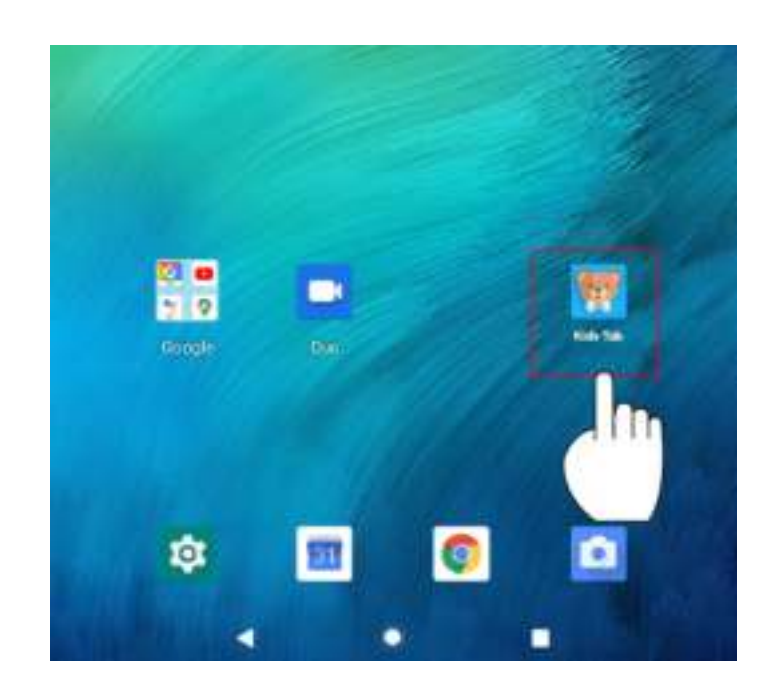

## STEP 4

CONNECTING TO THE INTERNET THERE IS CURRENTLY NO NETWORK CONNECTION. SET UP YOUR NETWORK BY CLICKING ON WIFI SETTING.

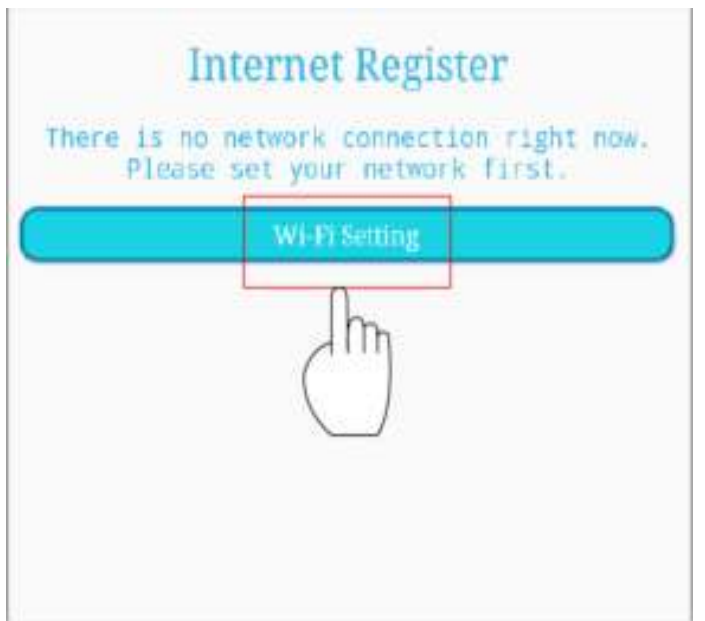

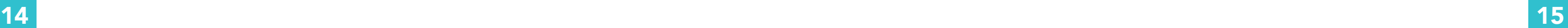

# STEP 5

## USING WI-FI

TURN ON THE WIFI. ALL AVAILABLE WIFI CONNECTIONS WILL BE DISPLAYED.

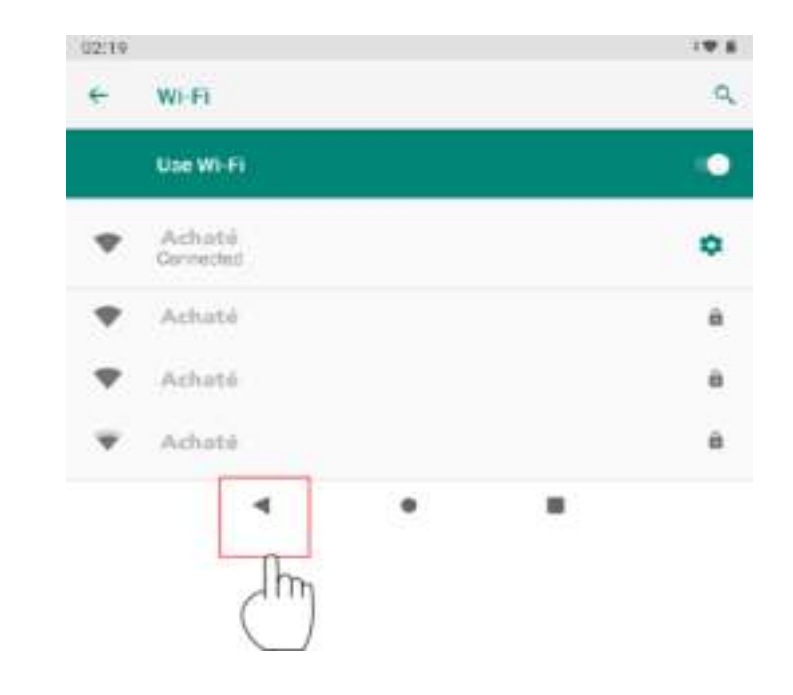

## STEP 6

CONNECTING TO THE INTERNET CLICK "COMMIT" TO ACTIVATE THE KIDS TAB SOFTWARE.

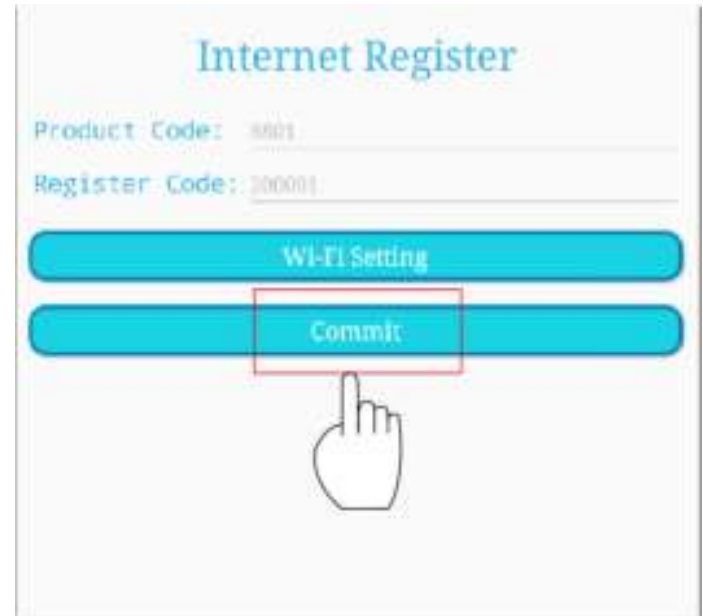

# STEP 7

CONNECTING THE INTERNET GIVE PERMISSION TO THE FOLLOWING ITEMS. CLICK ON "KIDS TAB" AND SELECT "ALWAYS."

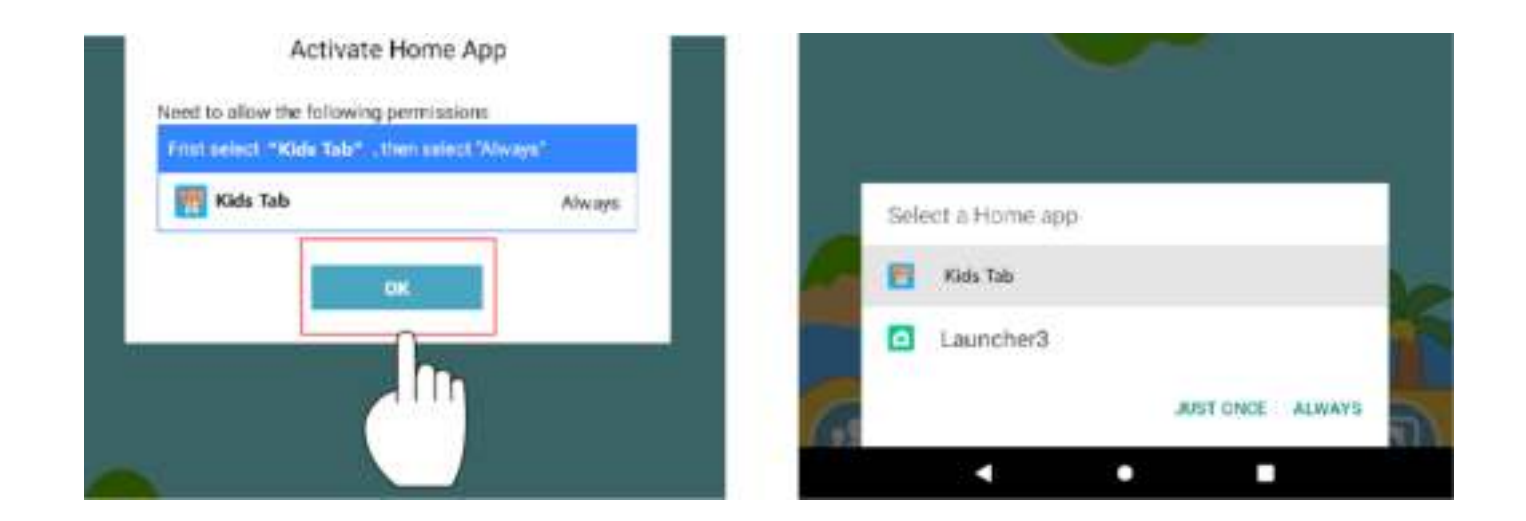

# CLICK HERE TO LOG IN: CHILD

CLICK ON "COMMIT" TO ACTIVATE THE "KIDS TAB SOFTWARE".

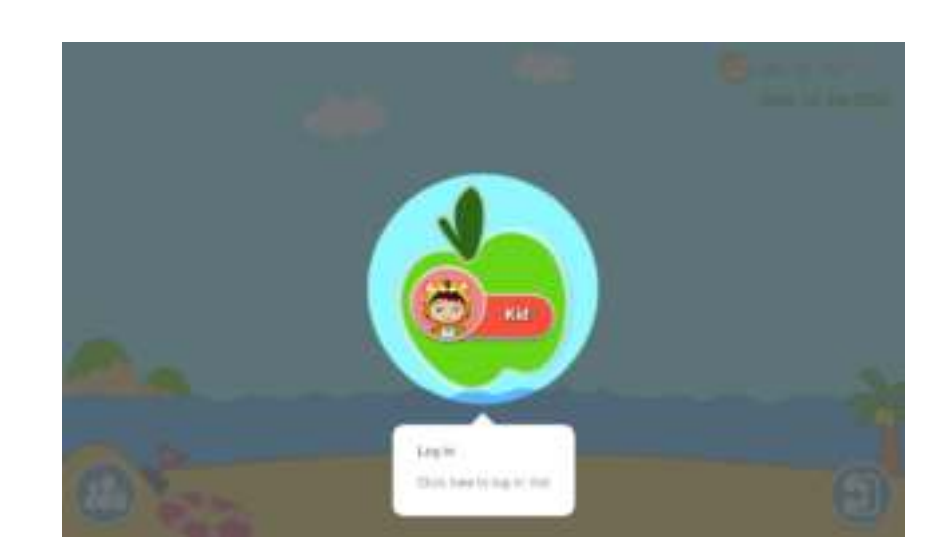

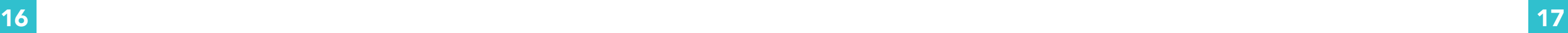

# DESKTOP FOR KIDS AT HOME

HERE YOU CAN SEE THE DEFAULT GAMES AND MORE. ADD OR REMOVE THEM.

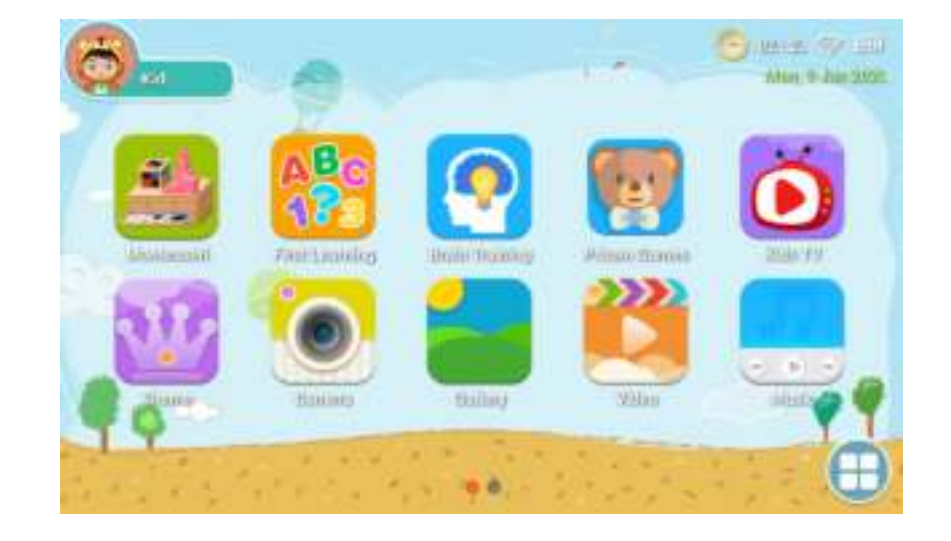

# PARENTAL CONTROL

CLICK HERE TO GO TO PARENTAL CONTROLS AND ADD APPS, FOR EXAMPLE.

# PARENTAL CONTROLS

GO BACK TO PARENTAL CONTROLS AND CLICK ''APPLICATION'' TO OPEN THE APPLICATION LIMITED INTERFACE.

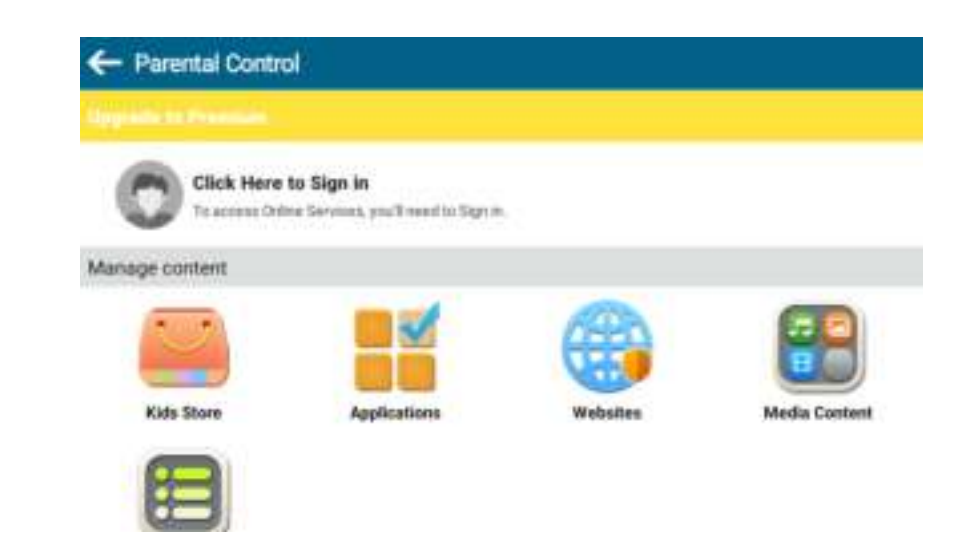

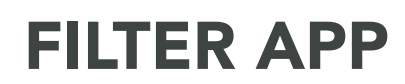

PARENTS CAN SELECT APPS THAT ARE VISIBLE ON CHILDREN'S DESKTOPS.

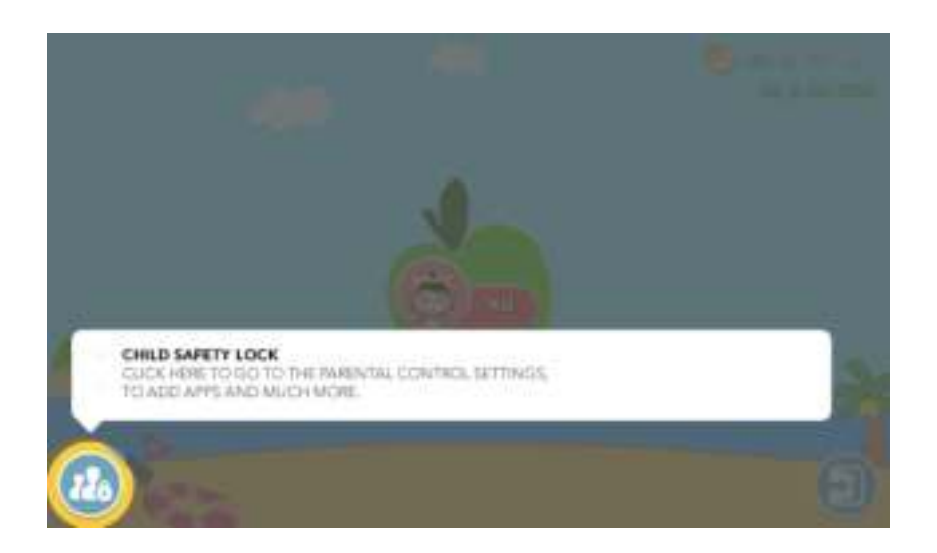

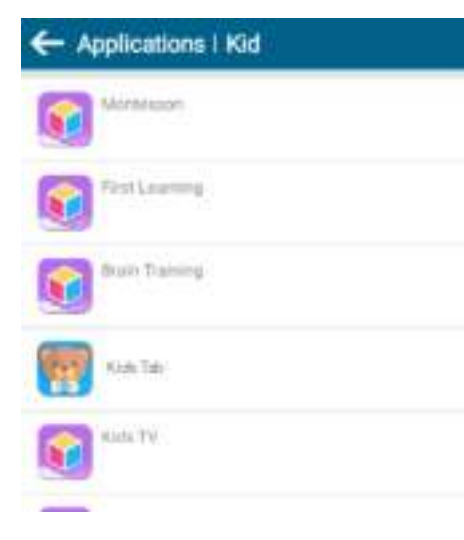

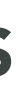

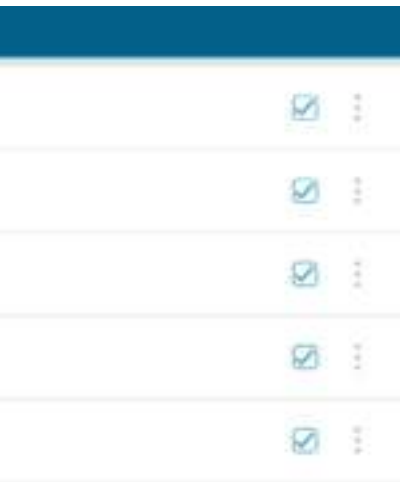

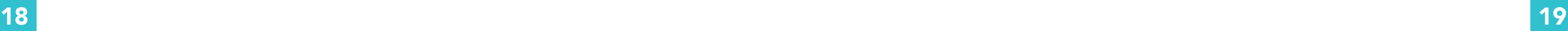

# MEDIA CONTENT

PARENTS CAN CREATE SPECIFIC MEDIA FILES FOR THEIR CHILDREN. CHILDREN CAN THEN ENJOY THEIR OWN MUSIC, PHOTOS AND VIDEOS.

## ← Media Content | Kid AGO Photosofth 57 : ter modelWays forem that to be Public Photositti  $\Box$  $\bullet$ mind intermined for the (Cid Wassin(D)  $\mathcal{D}$ J. armal alumand / Wrana Elizary (400 Mount Public Mused(0) J.  $\Box$ ment streaghttom Kid Pictures(0) E  $\overline{\mathscr{L}}$ Internal storage [/Waiwa/Users/Kid/Pictures

## SAFE WEBSITES

PARENTS CAN SELECT SAFE WEBSITES FOR THEIR CHILDREN. THIS WAY, IT IS NOT POSSIBLE FOR CHILDREN TO VISIT UNSAFE WEBSITES.

# SUPPORT FOR MULTIPLE ACCOUNTS

IF PARENTS HAVE MULTIPLE CHILDREN, THIS IS NOT A PROBLEM. EACH CHILD CAN CREATE THEIR OWN ACCOUNT. THIS WAY IT IS CLEAR WHAT EVERYONE IS PLAYING.

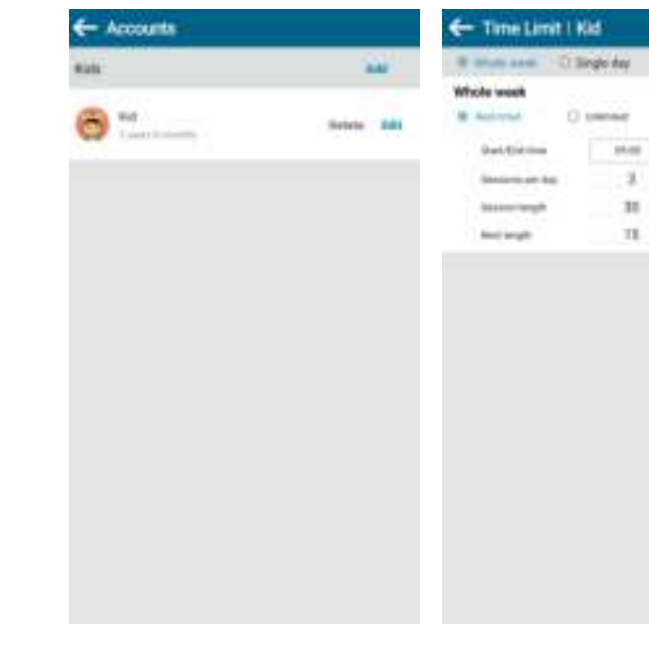

# PARENTS DESKTOP

NOTE: THE TABLET HAS PRE-INSTALLED GAMES AND SOFTWARE ON IT AND IS DESIGNED SPECIFICALLY FOR CHILDREN. IF YOU DOWNLOAD AND INSTALL APPS FROM UNKNOWN SOURCES, AFTER YOU CLOSE THE INTERFACE FOR CHILDREN. THEN WE CANNOT GUARANTEE THAT THE APPS WILL WORK OR THAT THEY ARE SUITABLE FOR CHILDREN. IN ADDITION, WE ALSO CANNOT GUARANTEE THE USER EXPERIENCE AND RELIABILITY OF THE PRODUCT.

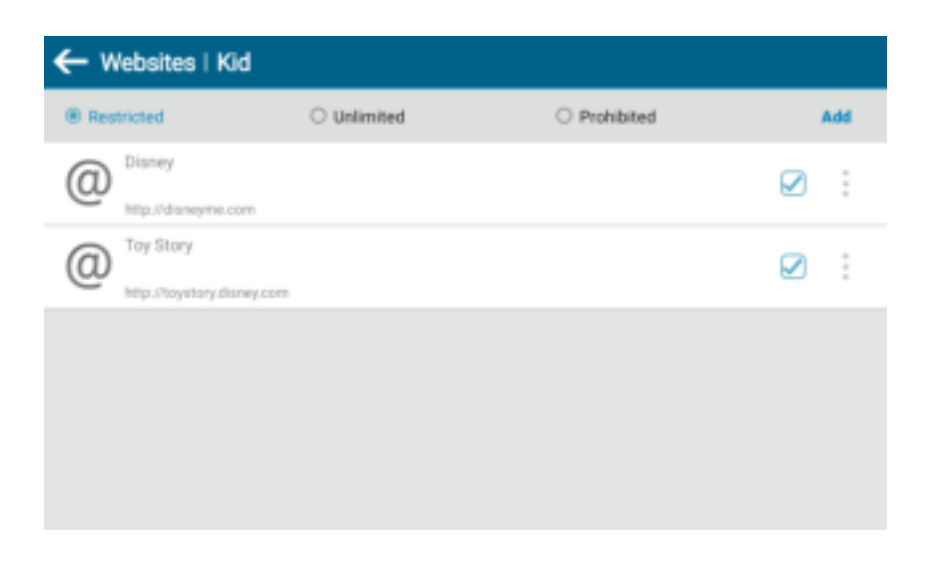

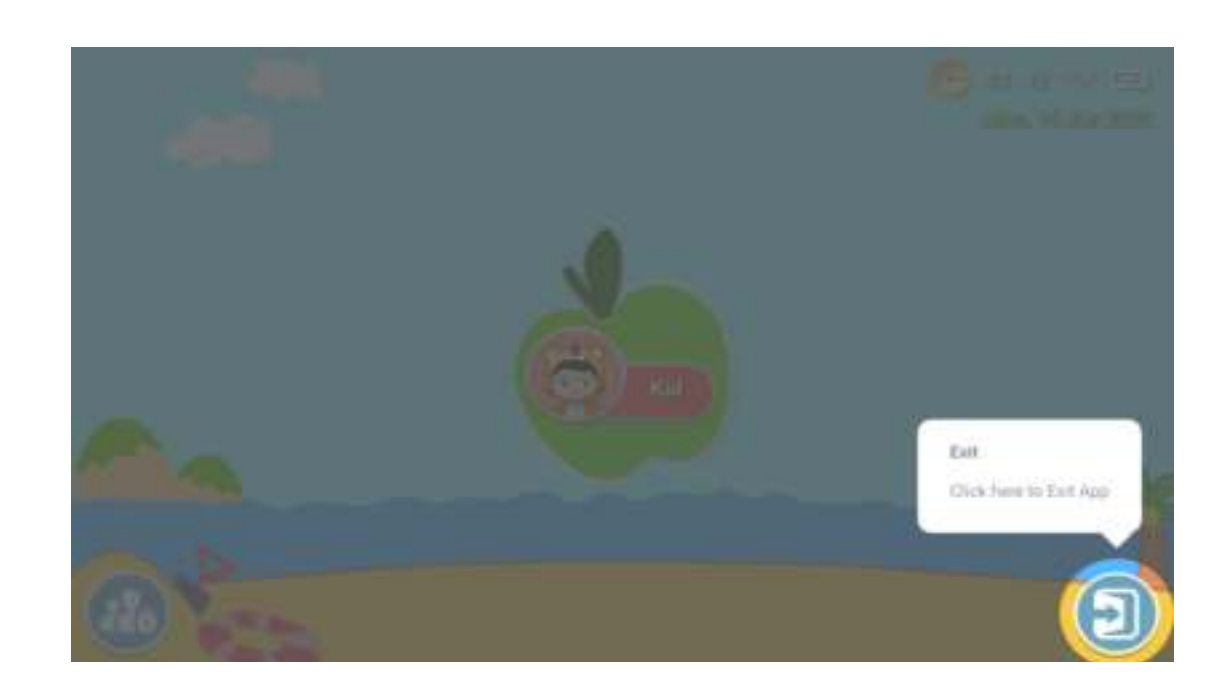

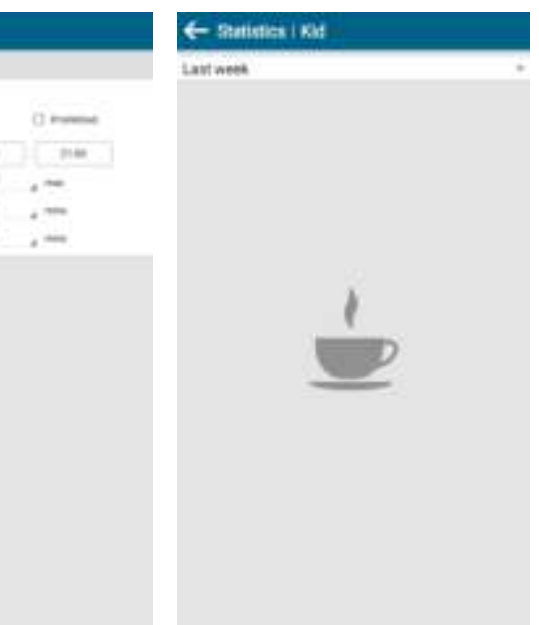

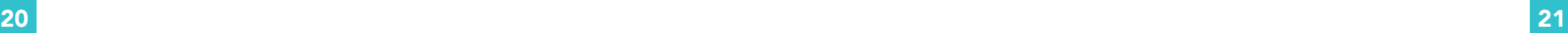

# PARENTAL DESKTOP

IF YOU WANT TO REOPEN THE CHILDREN'S DESKTOP, CLICK ''KIDS TAB''.

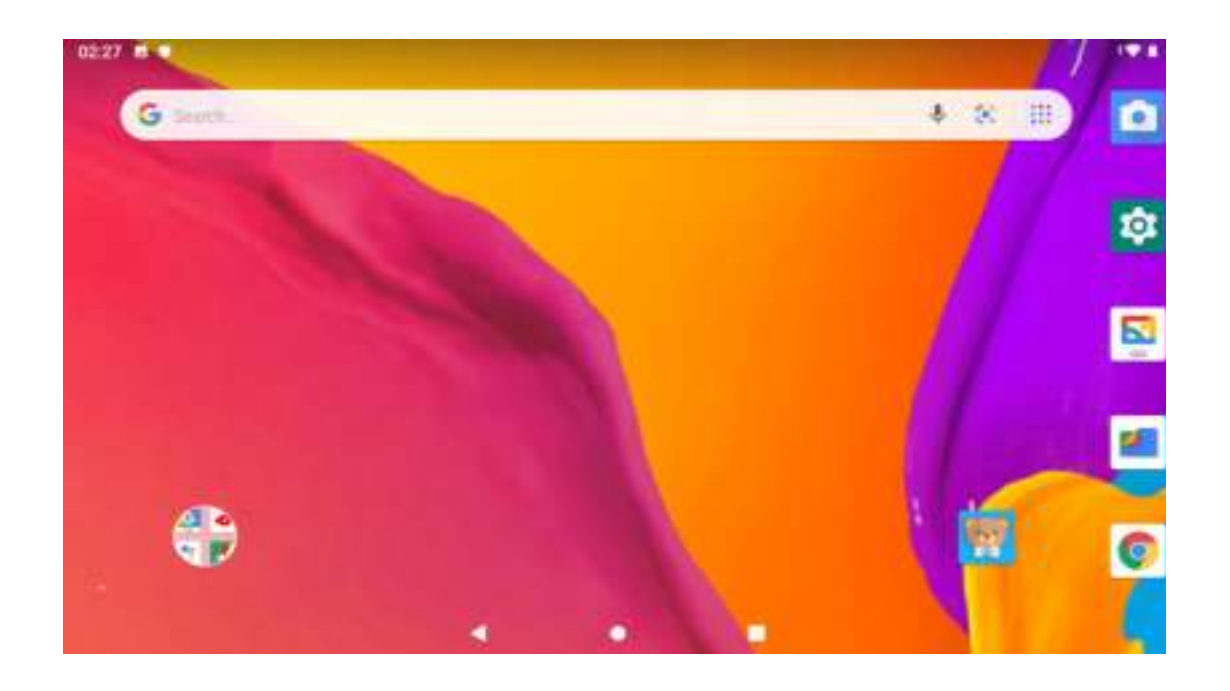

## PARENTAL DESKTOP

RETURN TO CHILD MODE BY CLICKING ON THE ICON OF "TAB KIDS".

# ÉTAPE 1

ONGLET ENFANTS OUVREZ LA TABLETTE ET CLIQUEZ SUR ''KIDS TAB'' POUR TÉLÉCHARGER LE LOGICIEL POUR ENFANTS.

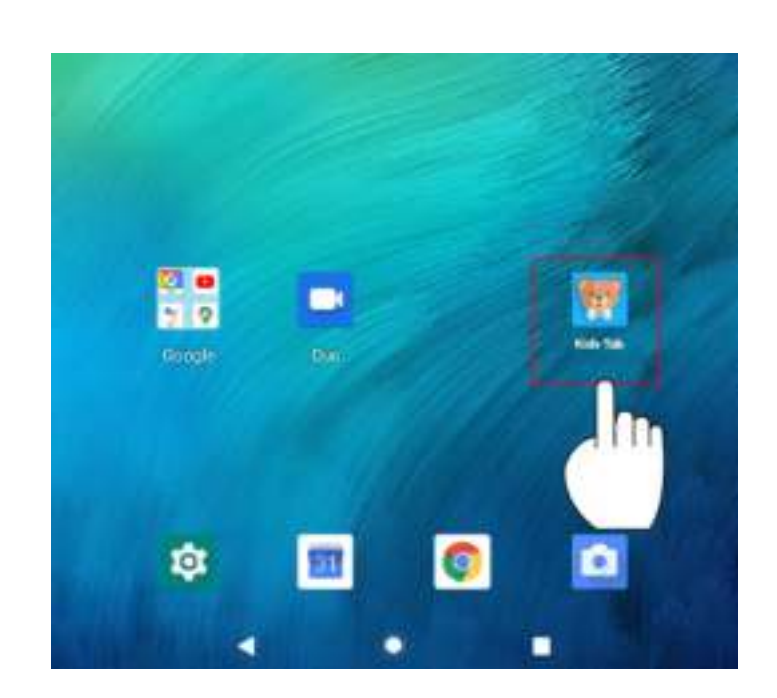

# ÉTAPE 2

ACTIVEZ LE LOGICIEL KIDS TAB DONNEZ LA PERMISSION AUX ÉLÉMENTS SUIVANTS EN CLIQUANT SUR "OK".

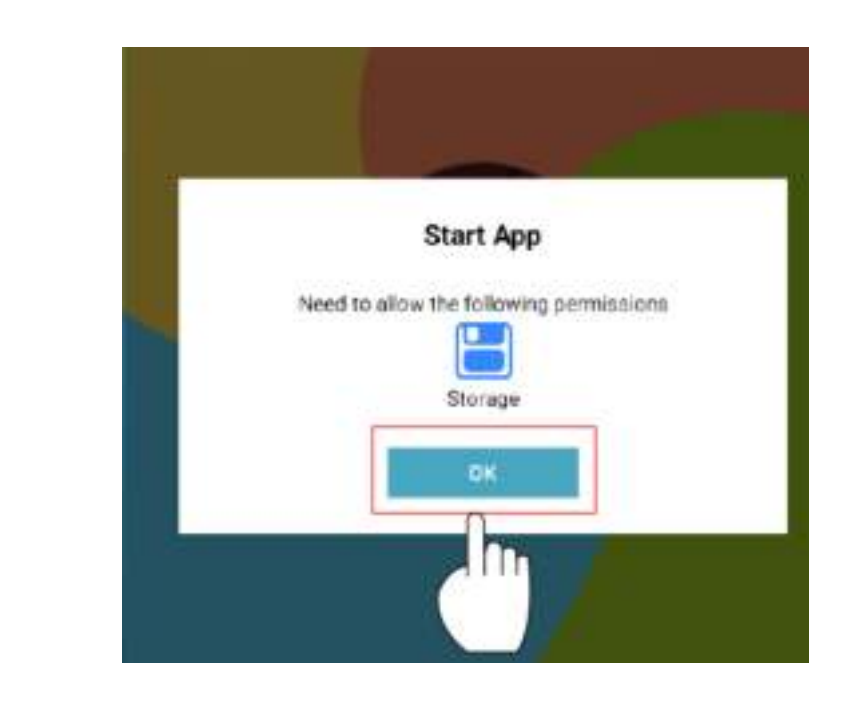

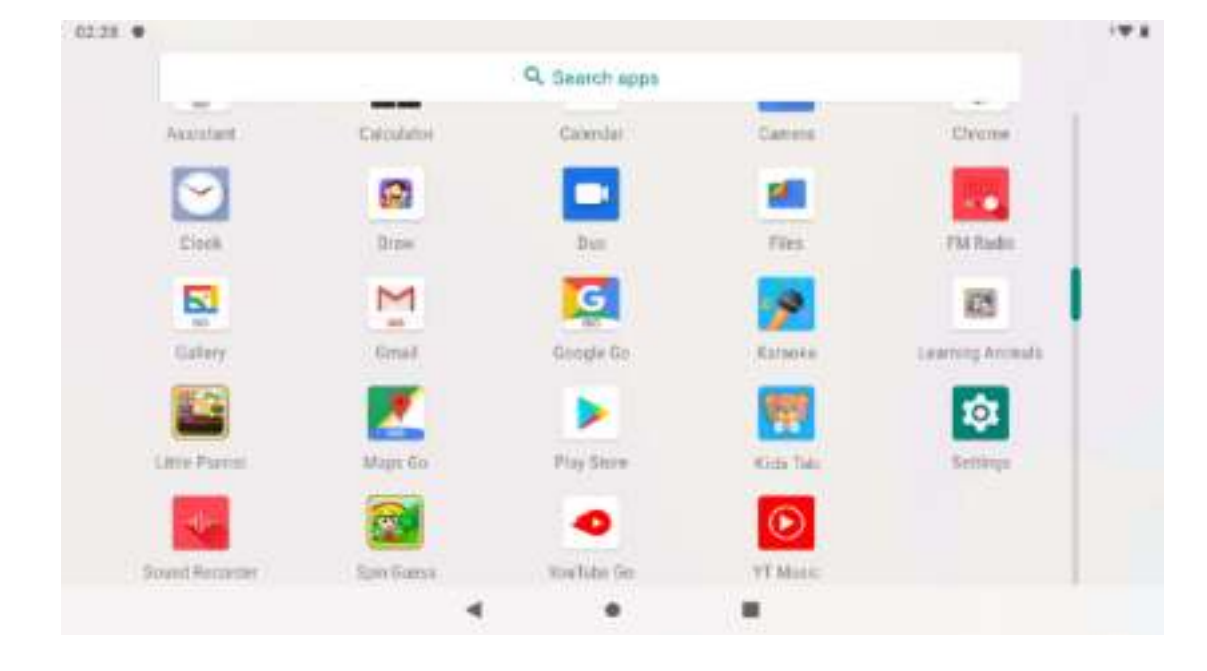

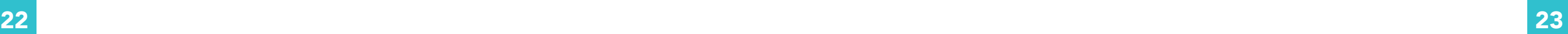

# ÉTAPE 3

ACTIVER LE LOGICIEL KIDS TAB DONNE À KIDS TAB L'AUTORISATION D'ACCÉDER À TOUTES LES PHOTOS, MÉDIAS ET AUTRES DOCUMENTS SUR TA TABLETTE.

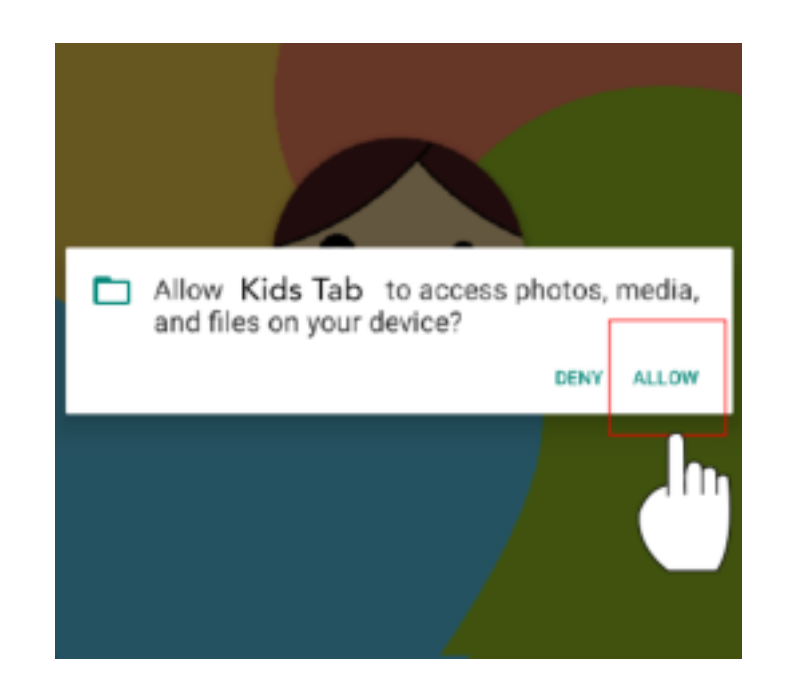

# ÉTAPE 4

SE CONNECTER À L'INTERNET IL N'Y A ACTUELLEMENT AUCUNE CONNEXION RÉSEAU. CONFIGUREZ VOTRE RÉSEAU EN CLIQUANT SUR LE PARAMÈTRE WIFI.

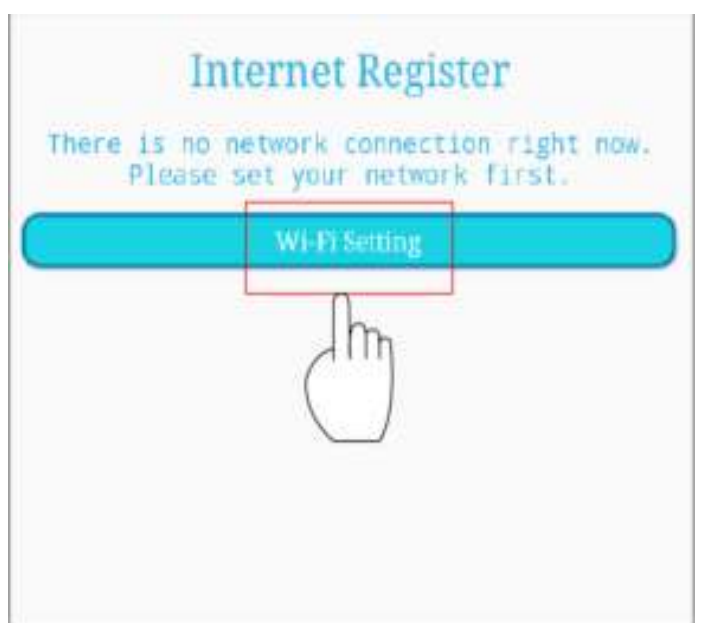

# ÉTAPE 5

UTILISATION DU WI-FI ALLUMEZ LE WIFI. TOUTES LES CONNEXIONS WIFI DISPONIBLES S'AFFICHENT.

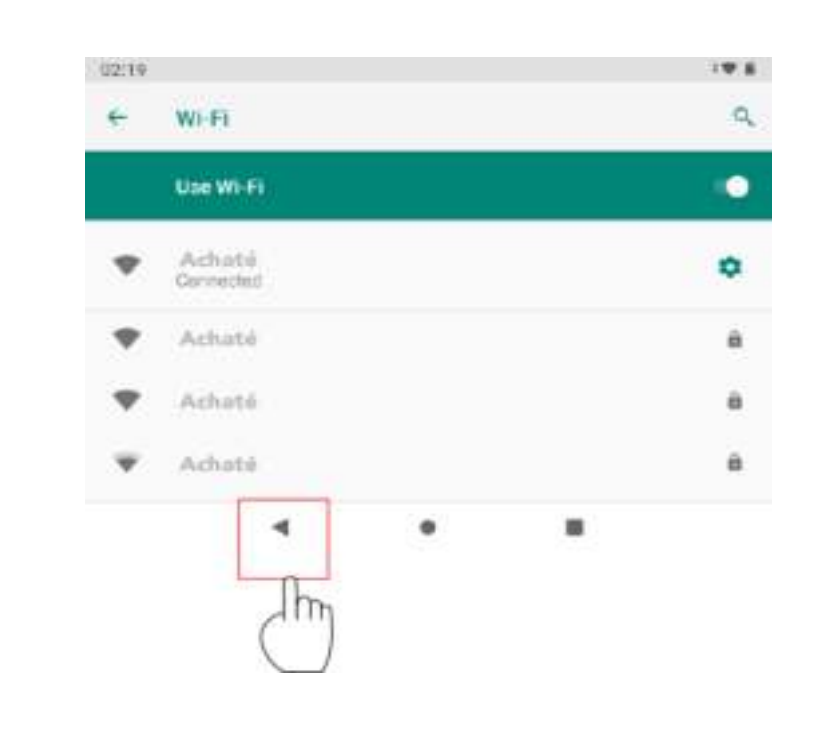

# ÉTAPE 6

SE CONNECTER À L'INTERNET CLIQUEZ SUR "VALIDER" POUR ACTIVER LE LOGICIEL KIDS TAB.

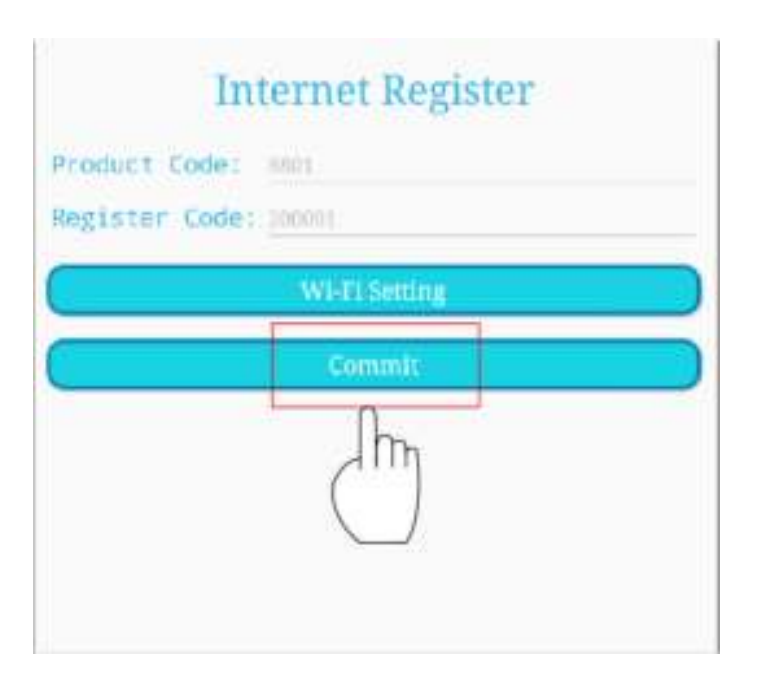

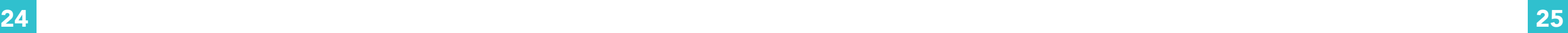

# ÉTAPE 7

CONNEXION À L'INTERNET DONNEZ LA PERMISSION AUX ÉLÉMENTS SUIVANTS. CLIQUEZ SUR "KIDS TAB" ET SÉLECTIONNEZ "ALWAYS".

# CLIQUEZ ICI POUR VOUS CONNECTER: ENFANT

CLIQUEZ SUR "VALIDER" POUR ACTIVER LE LOGICIEL "KIDS TAB".

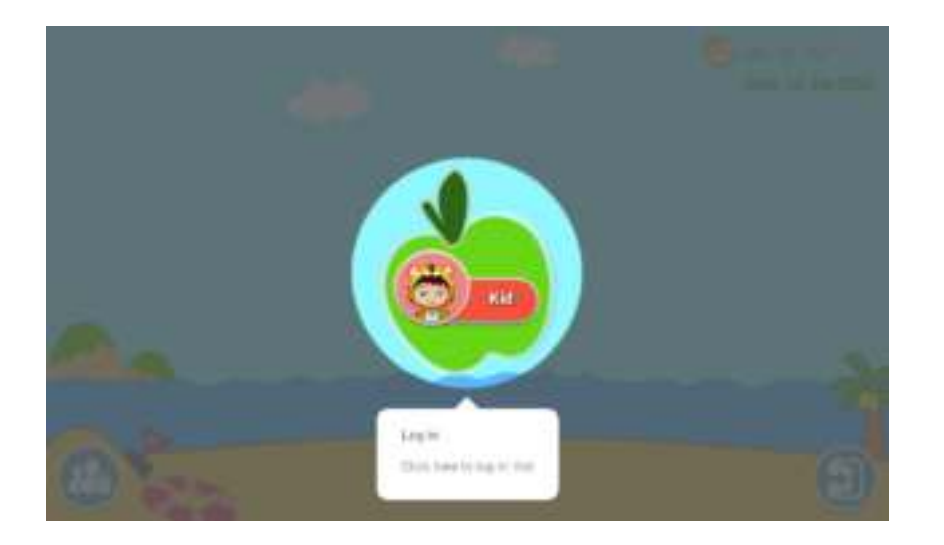

# BUREAU POUR LES ENFANTS À LA MAISON

ICI, VOUS POUVEZ VOIR LES JEUX PAR DÉFAUT ET PLUS ENCORE. AJOUTEZ-LES OU SUPPRIMEZ-LES.

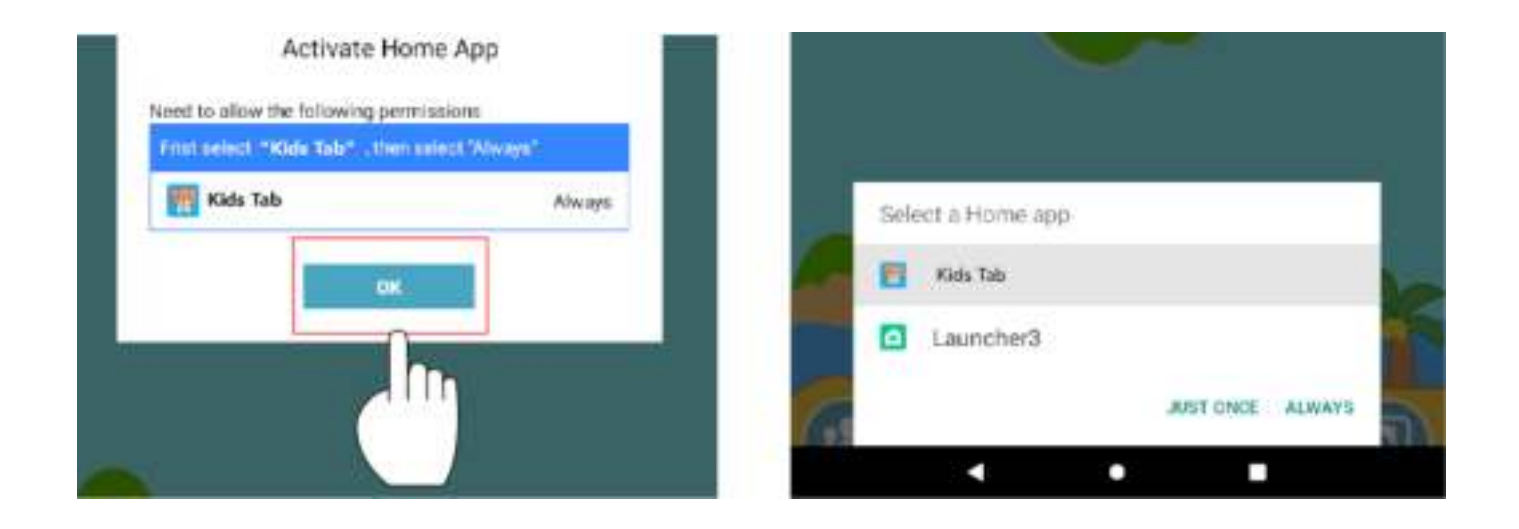

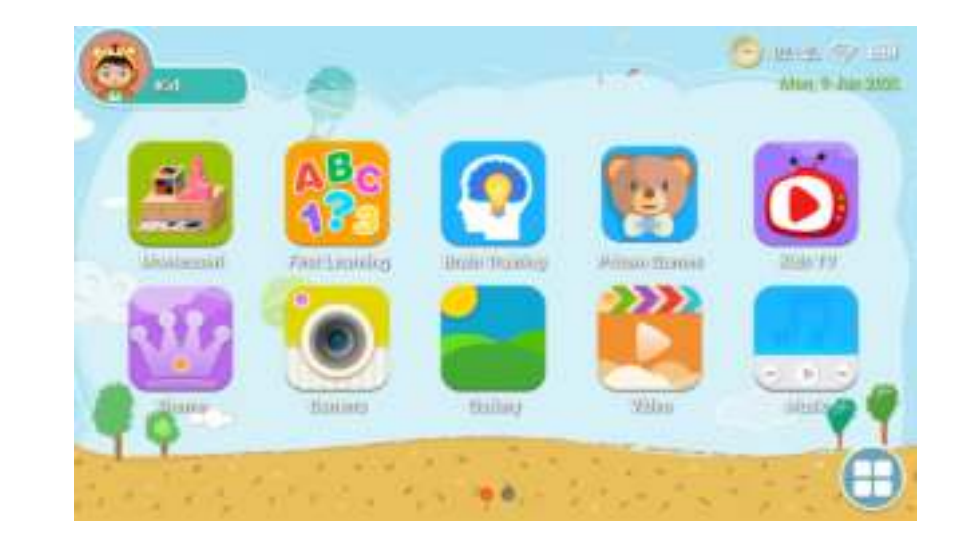

# CONTRÔLE PARENTAL

CLIQUEZ ICI POUR ACCÉDER AU CONTRÔLE PARENTAL ET AJOUTER DES APPLICATIONS, PAR EXEMPLE.

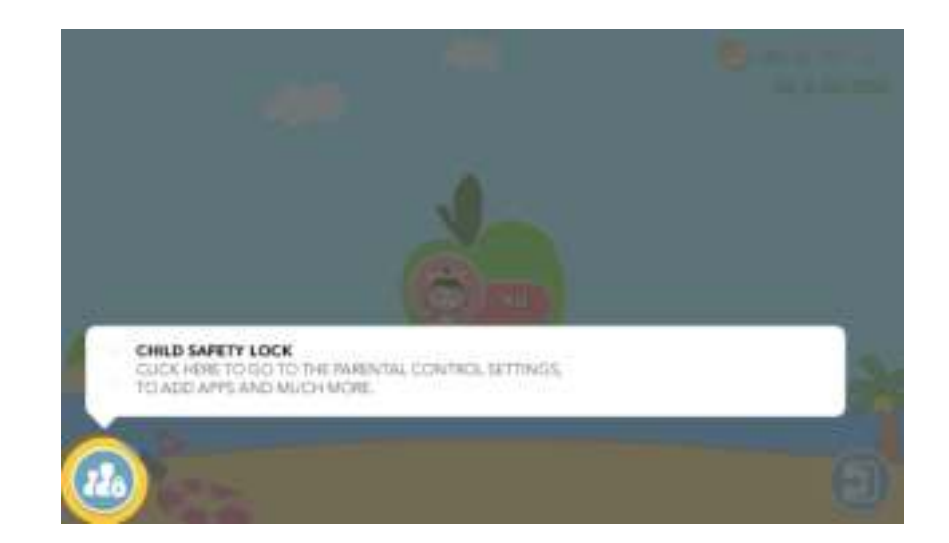

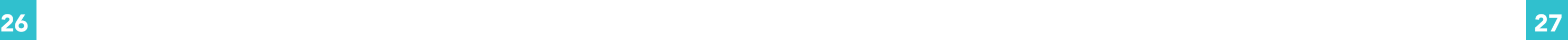

# CONTRÔLE PARENTAL

RETOURNEZ AU CONTRÔLE PARENTAL ET CLIQUEZ SUR ''APPLICATION'' POUR OUVRIR L'INTERFACE D'APPLICATION LIMITÉE.

## ← Parental Control Click Here to Sign in To account Online Services, you'll result to Sign in. Manage content ű. - 34 m n Kids Store Applications Websites **Media Conten** b—

# FILTRER LES APPLICATIONS

LES PARENTS PEUVENT SÉLECTIONNER LES APPLICATIONS QUI SONT VISIBLES SUR LES BUREAUX DES ENFANTS.

# CONTENU MULTIMÉDIA

LES PARENTS PEUVENT CRÉER DES FICHIERS MULTIMÉDIA SPÉCIFIQUES POUR LEURS ENFANTS. LES ENFANTS PEUVENT ALORS PROFITER DE LEUR PROPRE MUSIQUE, PHOTOS ET VIDÉOS.

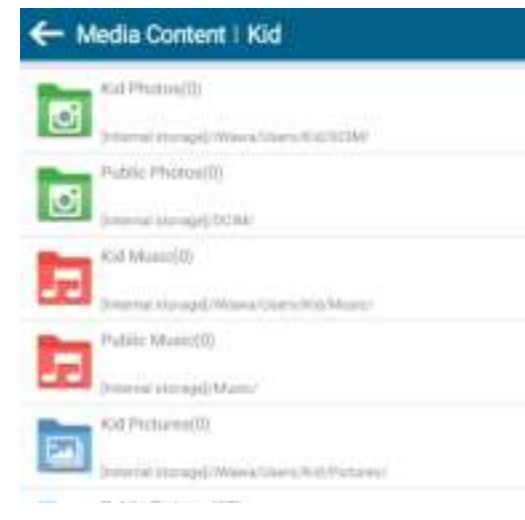

# SITES WEB SÛRS

LES PARENTS PEUVENT SÉLECTIONNER DES SITES WEB SÛRS POUR LEURS ENFANTS. DE CETTE FAÇON, LES ENFANTS NE PEUVENT PAS VISITER DES SITES DANGEREUX.

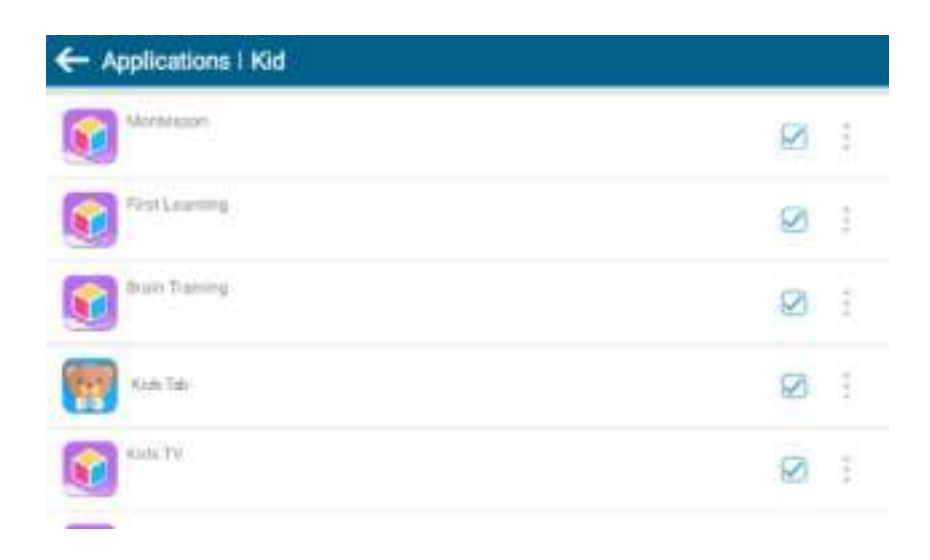

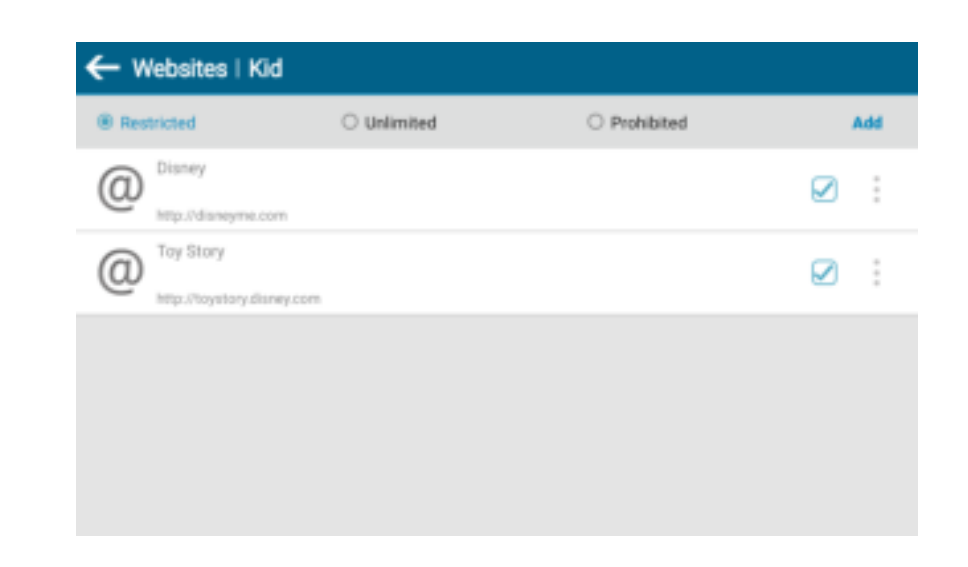

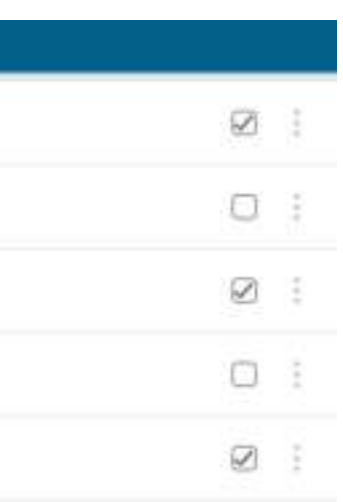

## **PRISE EN CHARGE DE PLUSIEURS COMPTES**

SI LES PARENTS ONT PLUSIEURS ENFANTS, CE N'EST PAS UN PROBLÈME. CHAQUE ENFANT PEUT CRÉER SON PROPRE COMPTE. AINSI, LES JEUX AUXQUELS CHACUN JOUE SONT CLAIRS.

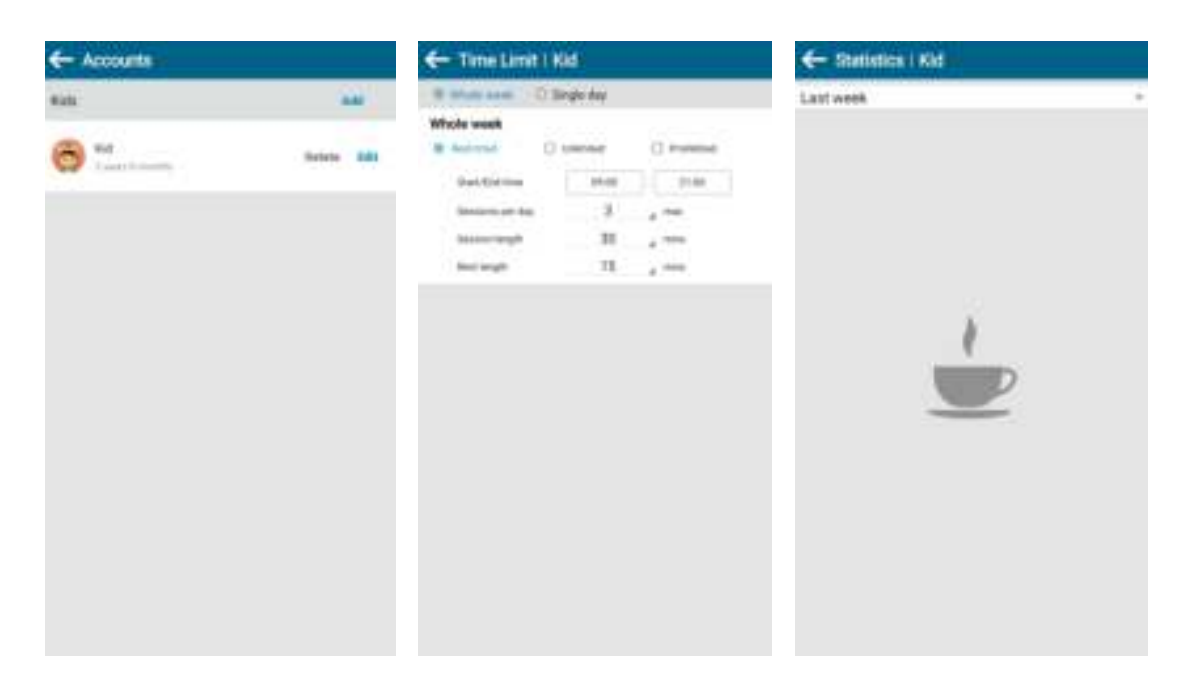

# **BUREAU DES PARENTS**

SI VOUS SOUHAITEZ ROUVRIR LE BUREAU DES ENFANTS, CLIQUEZ SUR "ONGLET ENFANTS".

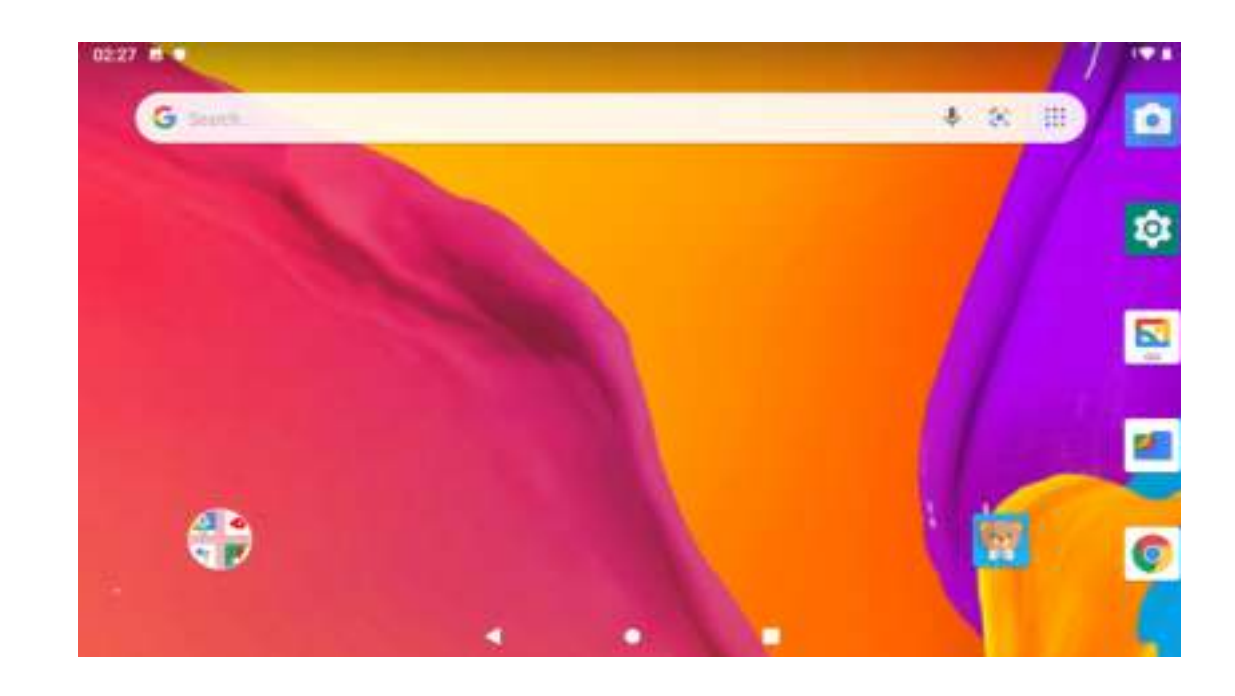

# **BUREAU DES PARENTS**

REMARQUE : LA TABLETTE CONTIENT DES JEUX ET DES LOGICIELS PRÉINSTALLÉS ET EST CONCUE SPÉCIFIQUEMENT POUR LES ENFANTS. SI VOUS TÉLÉCHARGEZ ET INSTALLEZ DES APPS DE SOURCES INCONNUES, APRÈS AVOIR FERMÉ L'INTERFACE POUR ENFANTS. ENSUITE, NOUS NE POUVONS PAS GARANTIR QUE LES APPS FONCTIONNERONT OU QU'ELLES SONT ADAPTÉES AUX ENFANTS. EN OUTRE, NOUS NE POUVONS PAS NON PLUS GARANTIR L'EXPÉRIENCE UTILISATEUR ET LA FIABILITÉ DU PRODUIT.

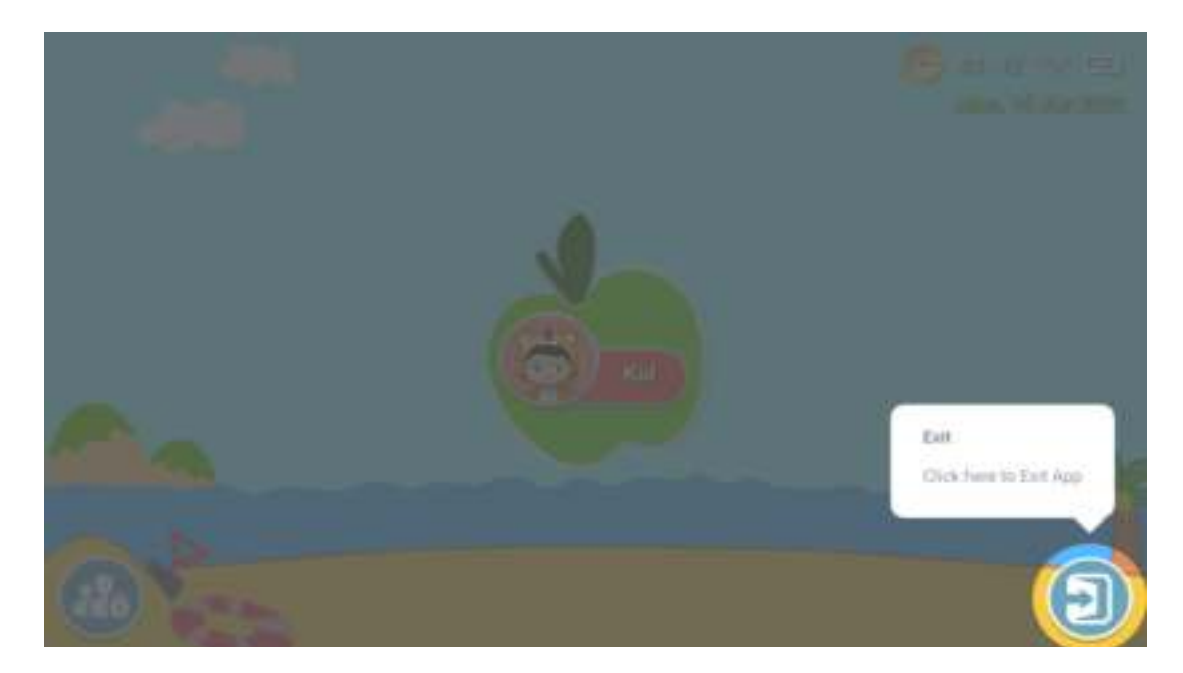

## **BUREAU DES PARENTS**

GA TERUG NAAR KINDERMODUS DOOR TE KLIKKEN OP HET ICOON VAN "TAB KIDS".

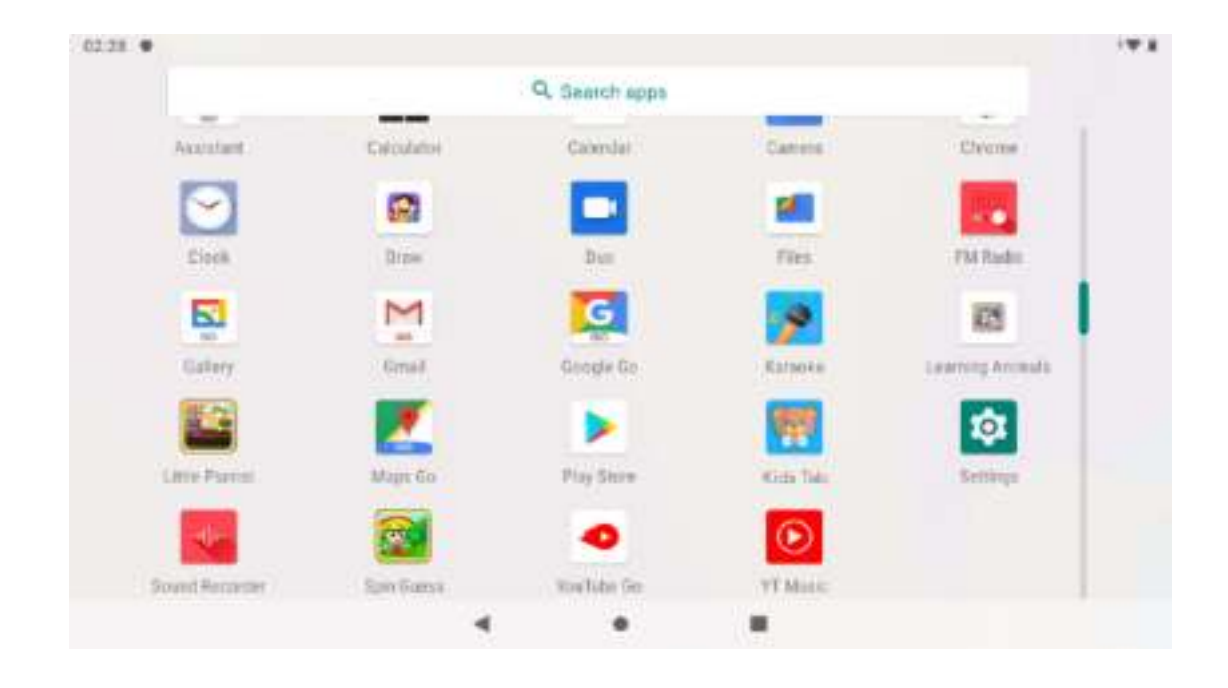

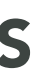

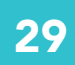